# Manuale del kit *therascreen*® BRAF Pyro®

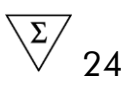

Versione 2

### $\boxed{\mathbf{IVD}}$

Per uso diagnostico in vitro

 $C \in$ 

**REF** 971470

QIAGEN GmbH, QIAGEN Strasse 1, 40724 Hilden, GERMANIA

R2 MAT 1074213IT

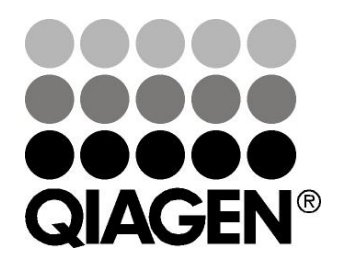

# Sample & Assay Technologies

### Tecnologie per campioni e analisi QIAGEN

QIAGEN è il leader mondiale nelle tecnologie per campioni e analisi destinate all'estrazione e alla purificazione di acidi nucleici a partire da qualsiasi campione biologico. I nostri prodotti e i nostri servizi di alta qualità sono una garanzia di successo, dall'analisi del campione al risultato.

#### QIAGEN pone nuovi standard:

- nella purificazione di DNA, RNA e proteine
- nell'analisi di acidi nucleici e proteine
- nella ricerca su microRNA e RNAi
- nelle tecnologie automatizzate per campioni e analisi

Il nostro obiettivo è il vostro successo. Per maggiori informazioni, visitate il sito www.qiagen.com.

### **Contenuto**

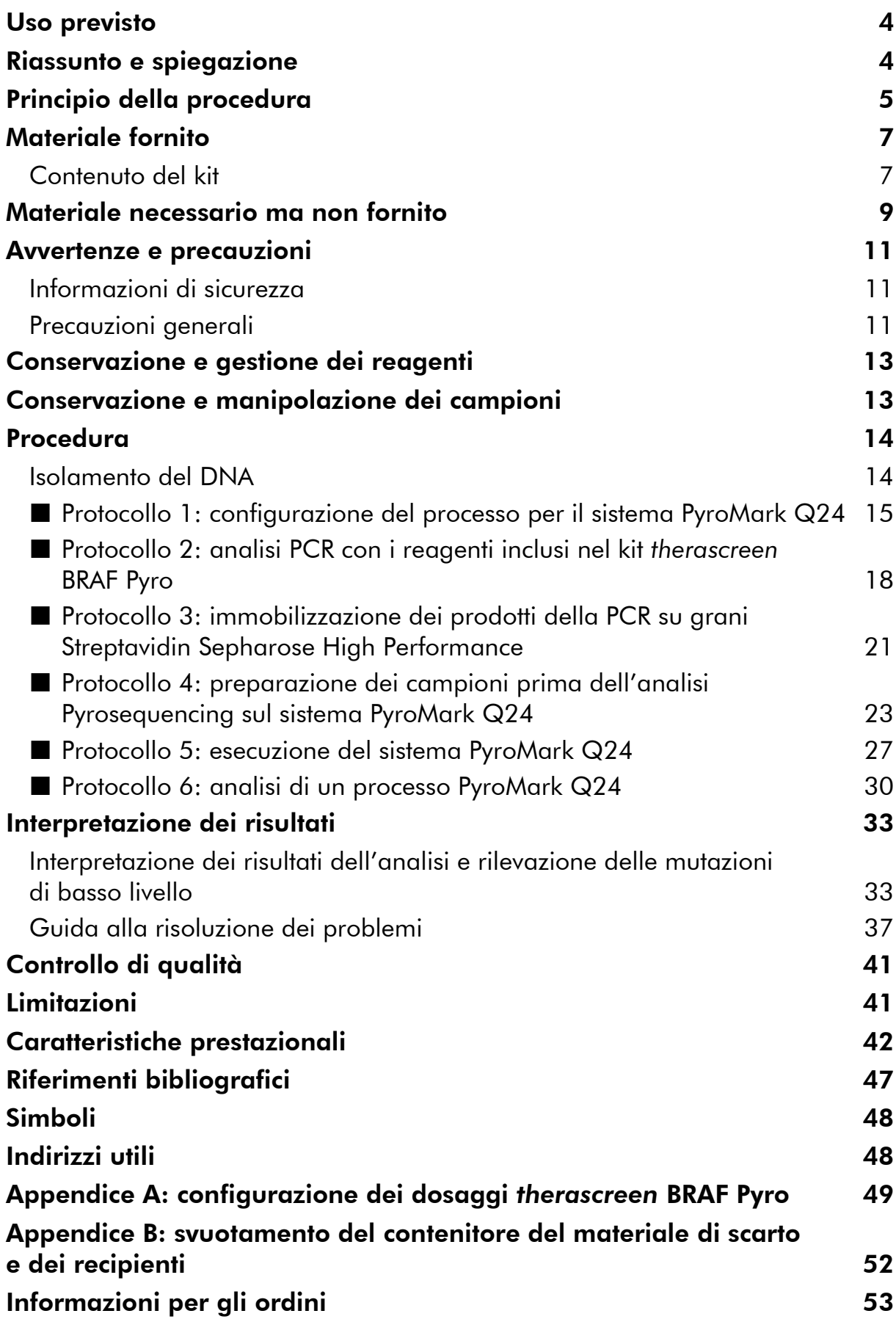

### <span id="page-3-0"></span>Uso previsto

Il kit *therascreen* BRAF Pyro è un test di rilevazione in vitro di sequenze di acido nucleico che si basa sulla tecnologia Pyrosequencing® per la determinazione quantitativa delle mutazioni nei codoni 600 e 464-469 del gene BRAF umano in DNA genomico ottenuto da campioni di tessuto umano.

L'uso del kit *therascreen* BRAF Pyro fornisce ai medici informazioni utili per la selezione dei pazienti oncologici che possono trarre maggiore beneficio dalle terapie anti-EGFR. Per uso diagnostico in vitro.

Da utilizzarsi esclusivamente con il sistema PyroMark® Q24. I sistemi PyroMark Q24 comprendono:

- **Gli strumenti PyroMark Q24 e PyroMark Q24 MDx.**
- Le stazioni di lavoro del vuoto PyroMark Q24 e PyroMark Q24 MDx.
- Il software PyroMark Q24 (versione 2.0) e il software PyroMark Q24 MDx (versione 2.0).

Il prodotto è destinato ad utenti professionisti, quali tecnici e medici esperti nelle procedure diagnostiche in vitro e nell'uso delle tecniche di biologia molecolare e del sistema PyroMark Q24.

### <span id="page-3-1"></span>Riassunto e spiegazione

Il kit *therascreen* BRAF Pyro consente di eseguire misurazioni quantitative delle mutazioni nel codone 600 dell'esone 15 e nei codoni 464-469 dell'esone 11 del gene BRAF umano (Figura 1).

```
Esone 15 ATATATTTCTTCATGAAGACCTCACAGTAAAAATAGGTGATTTTGGTC
         TAGCTACAGTGAAATCTCGATGGAGTGGGTCCCATCAGTTTGAACAGT
         TGTCTGGATCCATTTTGTGGATG
Esone 11 AAAACACTTGGTAGACGGGACTCGAGTGATGATTGGGAGATTCCTGAT
         GGGCAGATTACAGTGGGACAAAGAATTGGATCTGGATCATTTGGAACA
         GTCTACAAGGGAAAGTGGCATG
```
Figura 1. Contesto genomico delle regioni sequenziate del gene BRAF umano (ID Ensembl ENSG00000157764). I codoni 600, 464, 466 e 469 sono indicati dai riquadri.

Il kit è costituito da due dosaggi: uno è destinato alla rilevazione delle mutazioni nel codone 600, l'altro alla rilevazione delle mutazioni nei codoni 464-469 (Figura 2). Le due regioni vengono amplificate separatamente tramite PCR e sequenziate lungo tutta la regione definita. Le sequenze attorno alle posizioni definite servono da picchi di riferimento e di normalizzazione per la quantificazione e la valutazione della qualità dell'analisi.

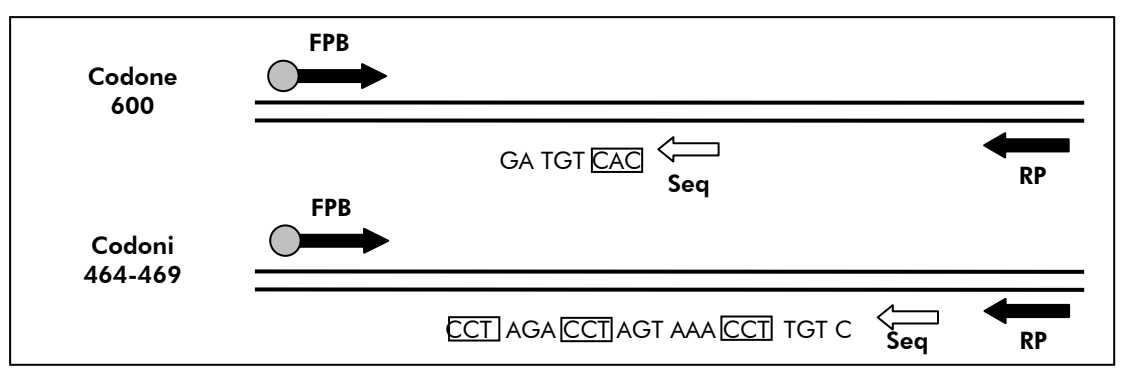

Figura 2. Illustrazione del dosaggio BRAF. La sequenza indicata è la sequenza analizzata per un campione wild-type. FPB: Forward PCR Primer, primer diretto per PCR (B indica biotinilazione); RP: Reverse PCR primer, primer inverso per PCR; Seq: primer di sequenziamento.

Entrambi i dosaggi vengono sequenziati nella direzione inversa (reverse).

Il prodotto è costituito da una miscela di primer per PCR e da un primer di sequenziamento per ogni dosaggio. I primer vengono forniti in soluzione. Ogni fiala contiene 24 µl di ogni primer o miscela di primer.

### <span id="page-4-0"></span>Principio della procedura

Il flusso di lavoro a pagina [6](#page-5-0) illustra la procedura del dosaggio. Dopo aver eseguito la PCR con i primer target per il codone 600 e i codoni 464-469, gli ampliconi vengono immobilizzati su grani di streptavidina (Streptavidin Sepharose® High Performance). Viene generato il DNA a filamento singolo e si assiste all'appaiamento dei primer di sequenziamento con il DNA. A questo punto i campioni vengono analizzati sul sistema PyroMark Q24 utilizzando un file di configurazione del processo e un file del processo.

Per analizzare il processo è consigliabile utilizzare il BRAF Plug-in Report. È possibile richiedere il BRAF Plug-in Report tramite e-mail all'indirizzo pyro.plugin@qiagen.com. È tuttavia possibile analizzare il processo anche utilizzando lo strumento analitico integrato nel sistema PyroMark Q24. È possibile modificare la sequenza da analizzare (opzione "Sequence to Analyze") allo scopo di rilevare le mutazioni rare dopo il processo (vedere "Protocollo [6: analisi di un processo PyroMark Q24](#page-29-0)", pagina [30\)](#page-29-0).

Nota: il flusso di lavoro è stato leggermente modificato rispetto alla versione precedente del *Manuale del kit* therascreen *BRAF Pyro* (versione 1 luglio 2011). Vedere "Protocollo [3: immobilizzazione dei prodotti della PCR su](#page-20-0) grani [Streptavidin Sepharose High Performance](#page-20-0)", pagina [21](#page-20-0), "[Protocollo](#page-22-0) 4: [preparazione dei campioni prima dell'analisi Pyrosequencing sul sistema](#page-22-0)  [PyroMark Q24](#page-22-0)", pagina [23](#page-22-0) e "Protocollo [6: analisi di un processo PyroMark](#page-29-0)  [Q24](#page-29-0)", pagina [30.](#page-29-0)

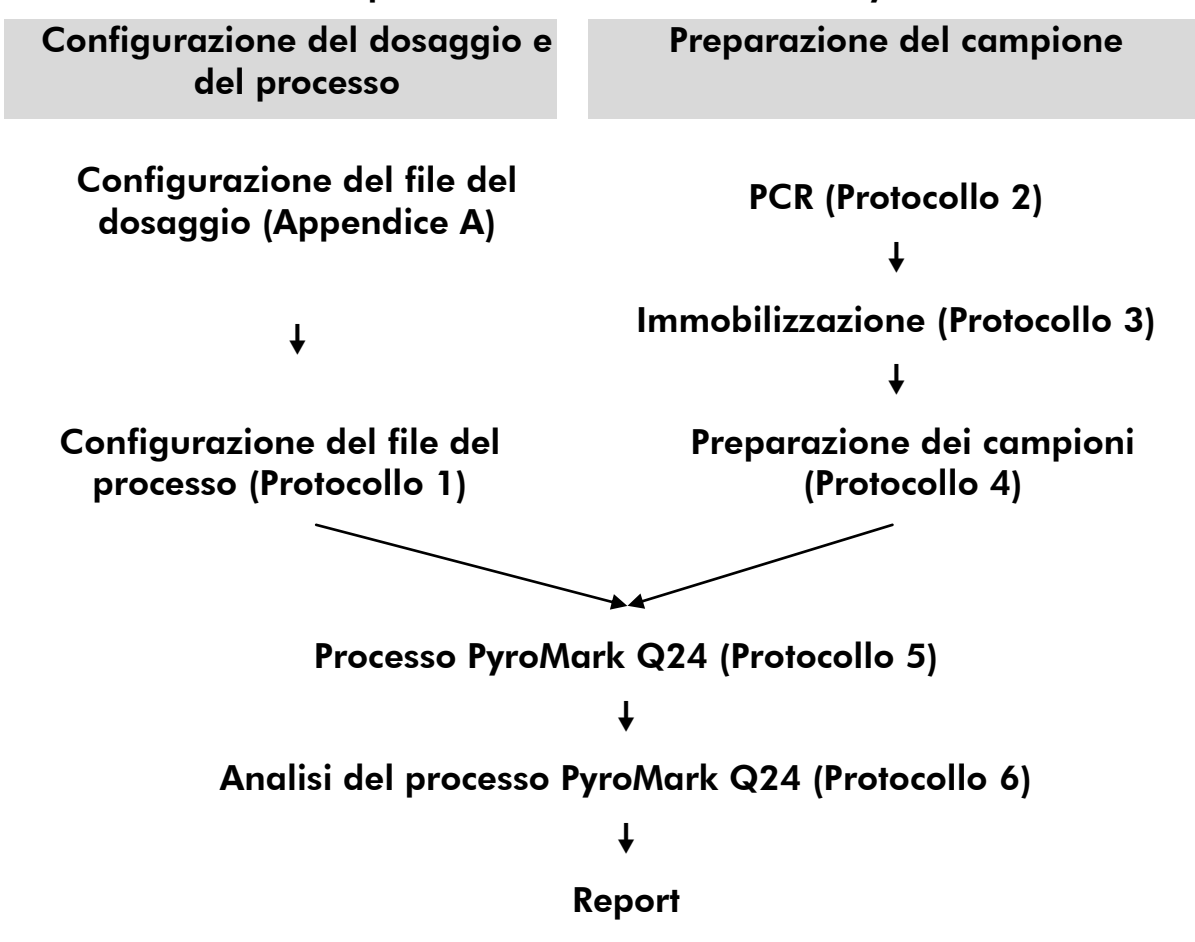

#### Flusso di lavoro della procedura *therascreen* BRAF Pyro

#### <span id="page-5-0"></span>**Controlli**

Il DNA di controllo non metilato è incluso nel prodotto come controllo positivo per la PCR e le reazioni di sequenziamento. Tale DNA di controllo ha un genotipo wild-type nelle regioni sequenziate con questo kit e garantisce una corretta interpretazione dei risultati e una corretta identificazione delle mutazioni di basso livello (vedere "[Interpretazione dei risultati](#page-32-0)", pagina [33\)](#page-32-0). Includere un campione con il DNA di controllo non metilato per ogni dosaggio in ogni processo Pyrosequencing.

È inoltre necessario includere un controllo negativo (senza DNA templato) in ogni configurazione PCR che preveda almeno un dosaggio.

### <span id="page-6-0"></span>Materiale fornito

### <span id="page-6-1"></span>Contenuto del kit

### *therascreen* BRAF Pyro Kit (scatola 1/2)

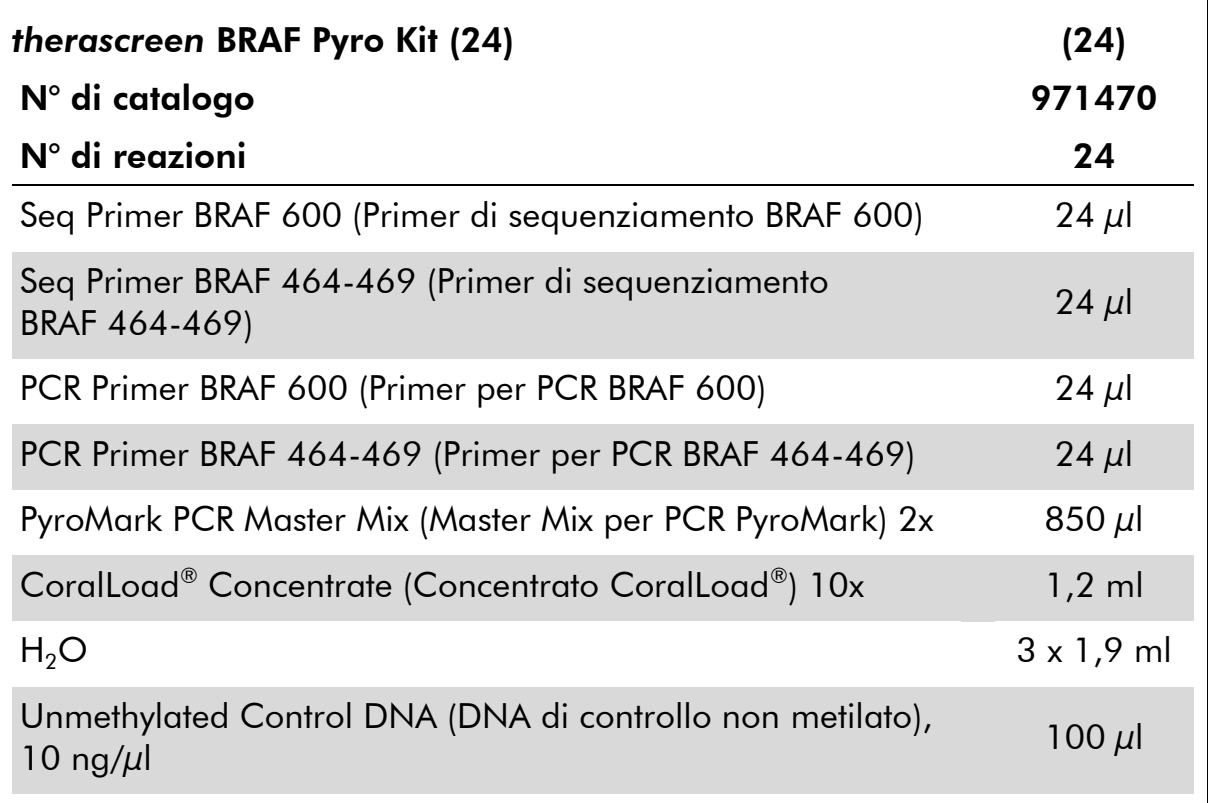

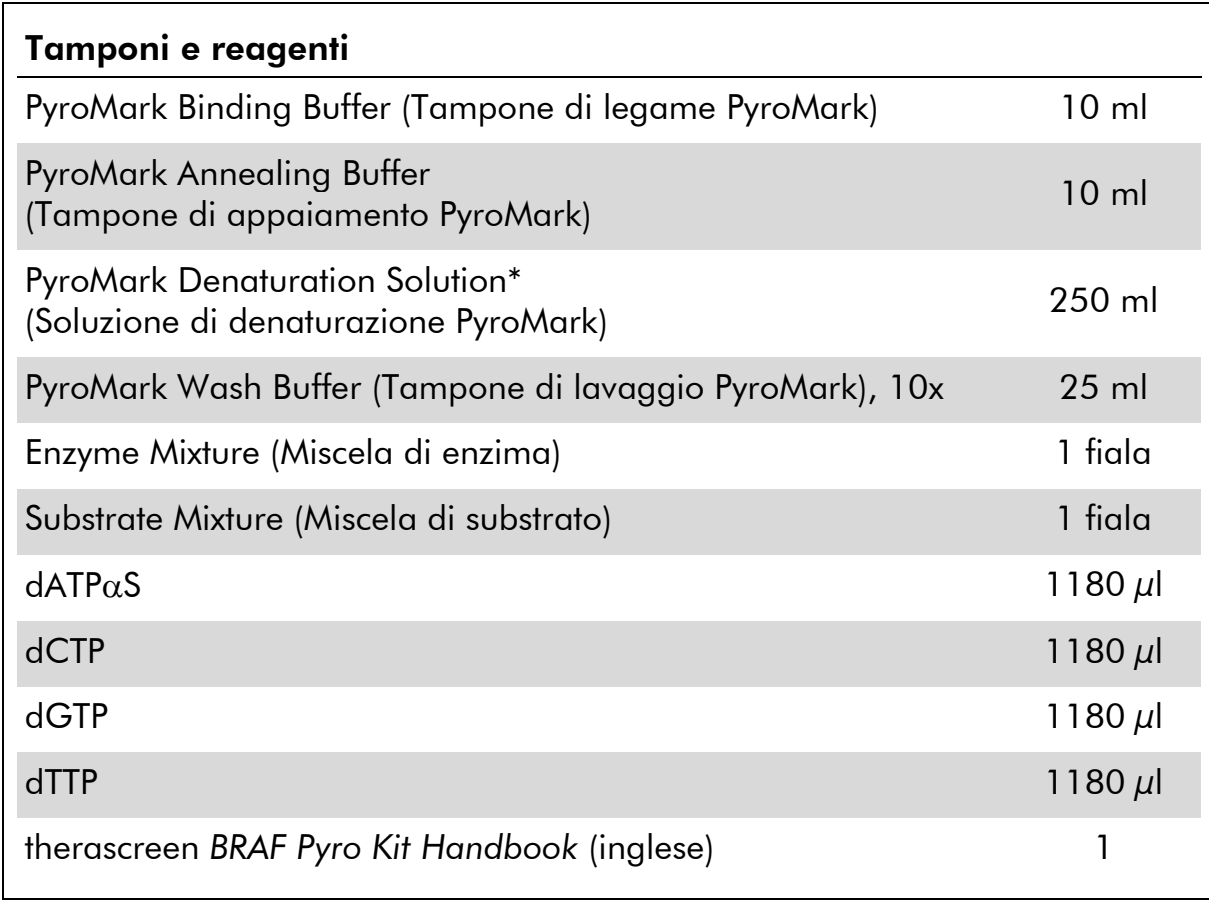

### Tamponi e reagenti *therascreen* (scatola 2/2)

\* Contiene idrossido di sodio.

### <span id="page-8-0"></span>Materiale necessario ma non fornito

Quando si opera con sostanze chimiche, indossare sempre un camice da laboratorio, guanti monouso e occhiali protettivi. Per maggiori informazioni, consultare le schede di sicurezza sul prodotto (SDS) disponibili presso il fornitore.

- Kit di isolamento del DNA (vedere "[Isolamento del DNA](#page-13-1)", pagina [14\)](#page-13-1)
- $\blacksquare$  Pipette (regolabili)\*
- **Puntali per pipette sterili (con filtri per l'allestimento PCR)**
- **Microcentrifuga da tavolo\***
- Termociclatore<sup>\*</sup> e provette per PCR idonee
- **Streptavidin Sepharose High Performance (GE Healthcare,** n.° cat. 17-5113-01; www.gelifesciences.com)
- **PyroMark Q24 (n.** $^{\circ}$  cat. 9001513 o 9001514)<sup>\*†</sup>
- Software PyroMark Q24 (n. $^{\circ}$  cat. 9019063 o 9019062)<sup>†</sup>
- **Piastra PyroMark Q24 (n.**° cat. 979301)<sup>†</sup>
- Cartuccia PyroMark Q24 (n.<sup>°</sup> cat. 979302)<sup>†</sup>
- Stazione di lavoro per il vuoto PyroMark Q24 (n.<sup>o</sup> cat. 9001515 o 9001517)\*†
- **Mixer piastra\* per immobilizzazione su grani**
- **Blocco riscaldante\*** in grado di raggiungere  $80^{\circ}$ C
- **Piastra per PCR a 24 pozzetti o strisce**
- $\blacksquare$  Tappi per strisce
- Acqua altamente depurata (Milli-Q<sup>®</sup> 18,2 M $\Omega$  x cm o equivalente).

Nota: il kit contiene una quantità di acqua sufficiente per la PCR, l'immobilizzazione del DNA e il dissolvimento della miscela enzimatica e della miscela di substrato; è necessario reperire altra acqua altamente depurata per la diluizione del tampone di lavaggio PyroMark 10x.

Etanolo (70%)‡

- \* Assicurarsi che gli strumenti siano stati controllati e calibrati nel rispetto delle istruzioni del produttore.
- † Con marchio CE-IVD, in conformità alla Direttiva UE 98/79/CE. Tutti gli altri prodotti citati non hanno il marchio CE-IVD in base alla Direttiva UE 98/79/CE.
- ‡ Non utilizzare alcol denaturato, che contiene altre sostanze come il metanolo o il metiletilchetone (MEK).

#### Miscelatori per piastre raccomandati

Con il kit *therascreen* BRAF Pyro è consigliabile utilizzare i miscelatori per piastre indicati nella Tabella 1.

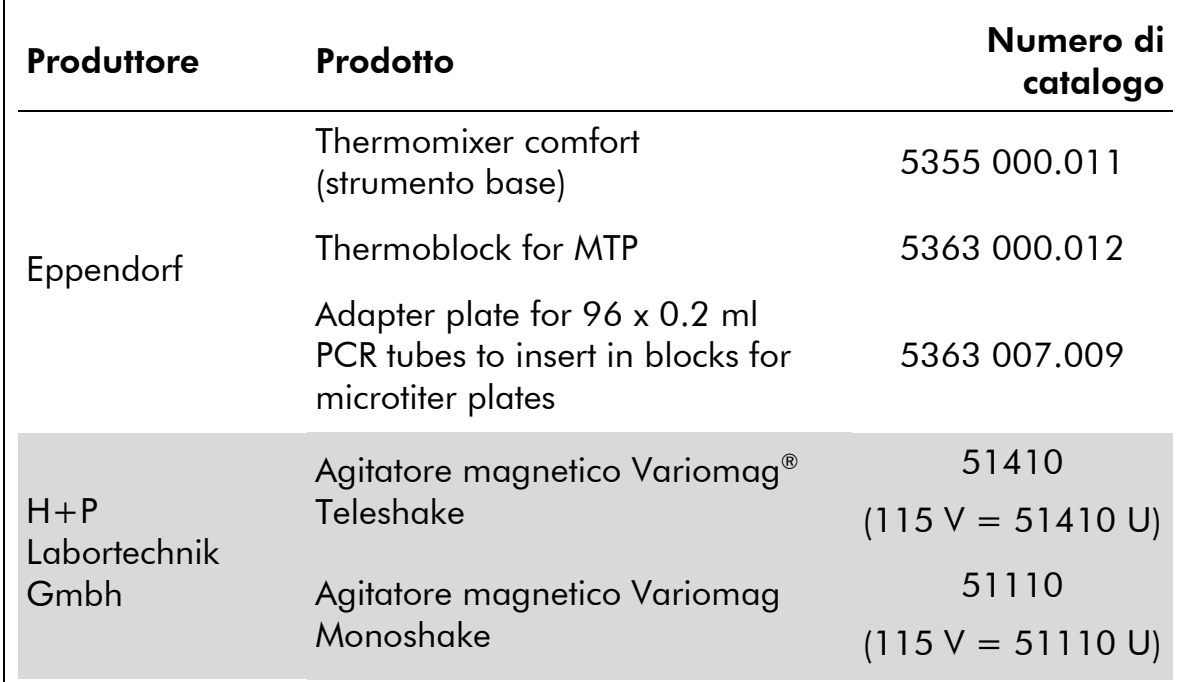

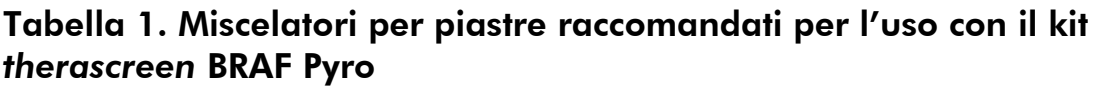

#### Piastre a 24 pozzetti raccomandate

Con il kit *therascreen* BRAF Pyro è consigliabile utilizzare le piastre a 24 pozzetti indicate nella Tabella 2.

#### Tabella 2. Piastre a 24 pozzetti raccomandate per l'uso con il kit *therascreen* BRAF Pyro

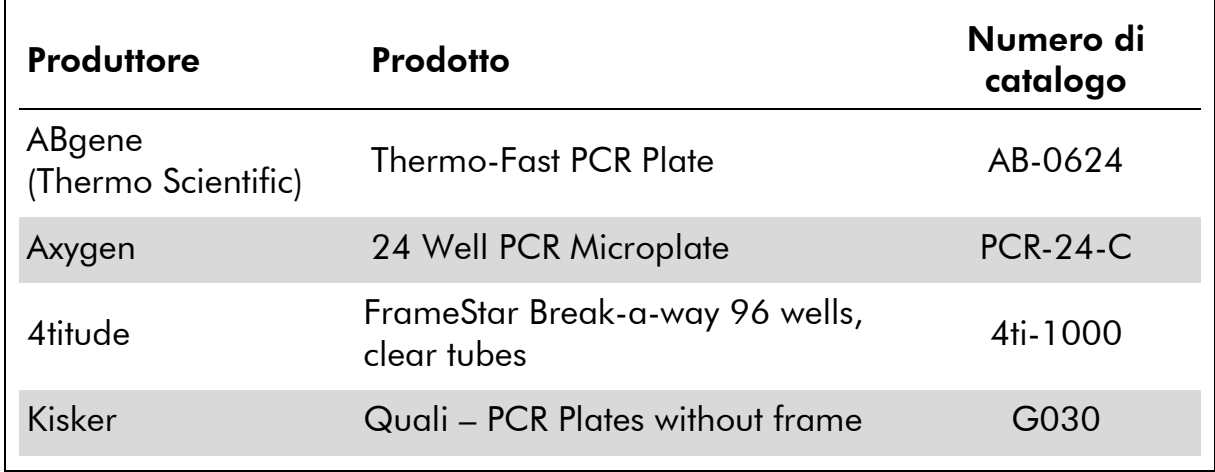

### <span id="page-10-0"></span>Avvertenze e precauzioni

### <span id="page-10-1"></span>Informazioni di sicurezza

Quando si opera con sostanze chimiche, indossare sempre un camice da laboratorio, guanti monouso e occhiali protettivi. Per maggiori informazioni, consultare le schede di sicurezza sul prodotto (SDS). Le schede sono disponibili online nel pratico formato PDF sul sito www.qiagen.com/Support/MSDS.aspx, dove è possibile cercare, visualizzare e stampare la scheda SDS di ogni kit e di ogni componente del kit QIAGEN.

Le seguenti frasi precauzionali e di rischio sono valide per i componenti del kit *therascreen* BRAF Pyro.

#### <span id="page-10-2"></span>PyroMark Denaturation Solution

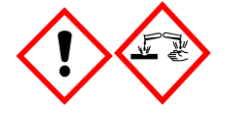

Attenzione! Provoca irritazione cutanea. Provoca grave irritazione oculare. Può essere corrosivo per i metalli. Assorbire la fuoriuscita per evitare danni materiali. Conservare soltanto nel contenitore originale. Indossare guanti/ indumenti protettivi/ Proteggere gli occhi/ il viso.

#### PyroMark Enzyme Mixture

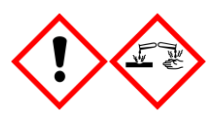

Contiene: (R\*,R\*)-1,4-Dimercaptobutane-2,3-diol; acetic acid. Pericolo! Provoca irritazione cutanea. Provoca gravi lesioni oculari. IN CASO DI CONTATTO CON GLI OCCHI: sciacquare accuratamente per parecchi minuti. Togliere le eventuali lenti a contatto se è agevole farlo. Continuare a sciacquare. In caso di esposizione o possibile esposizione: Contattare un CENTRO ANTIVELENI o un dottore/medico. Togliersi di dosso gli indumenti contaminati e lavarli prima di riutilizzarli. Indossare guanti/ indumenti protettivi/ Proteggere gli occhi/ il viso.

#### PyroMark Substrate Mixture

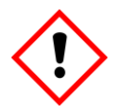

Contiene: acetic acid. Attenzione! Provoca irritazione cutanea. Provoca grave irritazione oculare. Se l'irritazione degli occhi persiste, consultare un medico. Togliersi di dosso gli indumenti contaminati e lavarli prima di riutilizzarli. Indossare guanti/ indumenti protettivi/ Proteggere gli occhi/ il viso..

### Precauzioni generali

Nota: l'utente deve prestare sempre attenzione alle seguenti precauzioni.

- Per ottenere risultati ottimali, è necessario osservare scrupolosamente le istruzioni fornite nel manuale utente. La diluizione dei reagenti, salvo con le modalità descritte in questo manuale, è sconsigliata in quanto potrebbe determinare un decadimento delle prestazioni.
- Il flusso di lavoro è stato leggermente modificato (vedere "[Protocollo](#page-20-0) 3: [immobilizzazione dei prodotti della PCR su](#page-20-0) grani Streptavidin Sepharose [High Performance](#page-20-0)" (pagina [21](#page-20-0)), "Protocollo [4: preparazione dei campioni](#page-22-0)  [prima dell'analisi Pyrosequencing sul sistema PyroMark Q24"](#page-22-0) (pagina [23\)](#page-22-0) e "Protocollo [6: analisi di un processo PyroMark Q24](#page-29-0)", pagina [30\)](#page-29-0) rispetto alla revisione R1 del *Manuale del kit* therascreen *BRAF Pyro*.
- I l componenti di questo prodotto sono sufficienti per analizzare 24 reazioni in un massimo di 5 processi indipendenti.
- Utilizzare puntali per pipette sterili con filtri (per la configurazione della PCR).
- Conservare ed estrarre il materiale positivo (campioni, controlli positivi e ampliconi) separatamente da tutti gli altri reagenti; aggiungere questi componenti alla miscela di reazione in un'area del laboratorio separata fisicamente.
- Scongelare completamente tutti i componenti a temperatura ambiente (15-25°C) prima di iniziare un test.
- Dopo lo scongelamento, miscelare i componenti (pipettando più volte su e giù o agitando in vortex ad impulsi) e centrifugare brevemente.
- I litisultati errati non possono essere utilizzati come base per una valutazione dello stato mutazionale.

### <span id="page-12-0"></span>Conservazione e gestione dei reagenti

Il kit *therascreen* BRAF Pyro viene consegnato in due scatole. Il contenuto della scatola 1/2 del kit *therascreen* BRAF Pyro viene conservato in ghiaccio secco durante la spedizione. Subito dopo la consegna, conservare i reagenti PyroMark PCR Master Mix, CoralLoad Concentrate, Unmethylated Control DNA e tutti i primer a una temperatura compresa tra -30 e -15°C.

I buffer e i reagenti *therascreen* (scatola 2/2), ovvero tamponi, miscela di enzima, miscela di substrato, dATP $\alpha$ S, dCTP, dGTP e dTTP (reagenti per l'analisi Pyrosequencing) vengono spediti in confezioni refrigerate. Conservare questi componenti a 2-8°C dal momento della consegna. Per ridurre al minimo la perdita di attività, è consigliabile conservare sia la miscela enzimatica che la miscela di substrato nelle fiale originali.

Le miscele di enzima e substrato ricostituite sono stabili per almeno 10 giorni a 2-8°C. Dopo la ricostituzione, le miscele di enzima e substrato possono essere congelate e conservate nelle fiale originali a una temperatura compresa tra -30 e -15°C. I reagenti congelati non devono essere sottoposti a più di 3 cicli di congelamento-scongelamento.

Nota: i nucleotidi non devono essere congelati.

Il kit *therascreen* BRAF Pyro è stabile fino alla data di scadenza indicata, se conservato alle condizioni raccomandate.

### <span id="page-12-1"></span>Conservazione e manipolazione dei campioni

Tutti i campioni devono essere trattati come materiale potenzialmente infettivo.

Il materiale campione è DNA umano estratto da campioni fissati in formalina e inclusi in paraffina (formalin-fixed paraffin-embedded, FFPE).

### <span id="page-13-0"></span>Procedura

### <span id="page-13-1"></span>Isolamento del DNA

Le prestazioni del sistema sono state determinate utilizzando i kit EZ1® DNA Tissue e QIAamp® DNA FFPE Tissue per l'estrazione del DNA umano a partire da campioni tumorali FFPE.

Per la purificazione del DNA ottenuto dai tipi di campioni umani idonei all'uso con il kit *therascreen* BRAF Pyro, è consigliabile utilizzare i kit QIAGEN® indicati nella Tabella 3. Eseguire la purificazione del DNA nel rispetto delle istruzioni contenute nei manuali dei kit.

#### Tabella 3. Kit per la purificazione del DNA consigliati per l'uso con il kit *therascreen* BRAF Pyro

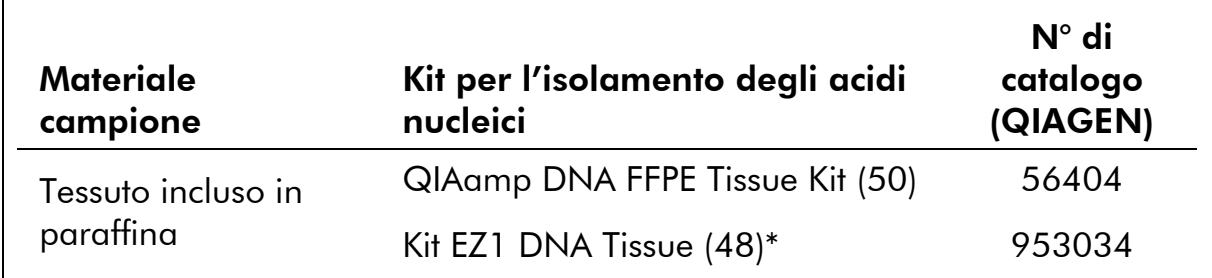

\* Seguire il protocollo per l'uso con tessuto incluso in paraffina. Utilizzare il prodotto EZ1 DNA Tissue Kit con la combinazione EZ1 Advanced (n.° cat. 9001410 o 9001411) ed EZ1 Advanced DNA Paraffin Section Card (n.° cat. 9018298), con la combinazione EZ1 Advanced XL (n.° cat. 9001492) ed EZ1 Advanced XL DNA Paraffin Section Card (n.° cat. 9018700) oppure con la combinazione BioRobot® EZ1 (n.° cat. 9000705; non più disponibile) ed EZ1 DNA Paraffin Section Card (n.° cat. 9015862).

### <span id="page-14-0"></span>Protocollo 1: configurazione del processo per il sistema PyroMark Q24

#### Punti importanti prima di iniziare

 Se necessario, è possibile confermare il valore LOB utilizzando un campione wild-type per generare un'intera piastra di risultati. Per maggiori dettagli, fare riferimento al documento di indirizzo CLSI Guideline EP17-A "Protocol for determination of limits of detection and limits of quantitation; approved guideline".

#### Prima di iniziare

 Se il BRAF Plug-in Report non è stato installato, creare una configurazione del dosaggio (vedere "Appendice A: Configurazione dei dosaggi *therascreen* BRAF Pyro", pagina [49\)](#page-48-0). Questa operazione deve essere eseguita una sola volta, prima di eseguire i dosaggi *therascreen* BRAF Pyro per la prima volta. Se il BRAF Plug-in Report è stato installato, è possibile utilizzare le configurazioni dei dosaggi predefinite, disponibili nel browser dei collegamenti del software PyroMark Q24, nel percorso "Example Files/PyroMark Setups/BRAF". È possibile richiedere il BRAF Plug-in Report tramite e-mail all'indirizzo pyro.plugin@qiagen.com.

#### Procedura

- 1. Fare clic su  $\blacksquare$  nella barra degli strumenti. Viene creato un nuovo file di processo.
- 2. Immettere i parametri del processo (vedere "[Parametri del](#page-15-0)  [processo](#page-15-0)", pagina [16\)](#page-15-0).
- 3. Allestire la piastra aggiungendo i dosaggi per il codone 600 e i codoni 464-469 nei pozzetti che corrispondono ai campioni da analizzare.

Nota: è necessario includere un campione di controllo negativo (senza DNA templato) in ogni configurazione PCR con almeno un dosaggio.

Nota: includere un campione con il DNA di controllo non metilato per ogni dosaggio in ogni processo Pyrosequencing (vedere "[Controlli](#page-5-0)", pagina 6).

4. Quando il processo è configurato e pronto per essere avviato sul sistema PyroMark Q24, stampare un elenco dei volumi richiesti per la miscela enzimatica, la miscela di substrato e i nucleotidi, quindi stampare la configurazione della piastra. Selezionare "Pre Run Information" (Informazioni pre-elaborazione) dal menu "Tools" (Strumenti) e, quando viene visualizzato il report, fare clic su  $\triangleq$ .

#### 5. Chiudere il file di processo e copiarlo su una penna USB (fornita con il sistema) utilizzando Windows® Explorer.

Nota: le informazioni pre-elaborazione stampate possono essere utilizzate come modello per l'allestimento dei campioni (vedere "[Protocollo](#page-20-0) 3: [immobilizzazione dei prodotti della PCR su](#page-20-0) grani Streptavidin Sepharose [High Performance](#page-20-0)", pagina [21\)](#page-20-0).

Per analizzare la piastra sul sistema PyroMark Q24, vedere "[Protocollo](#page-26-0) 5: [esecuzione del sistema PyroMark Q24](#page-26-0)", pagina [27.](#page-26-0)

#### <span id="page-15-0"></span>Parametri del processo

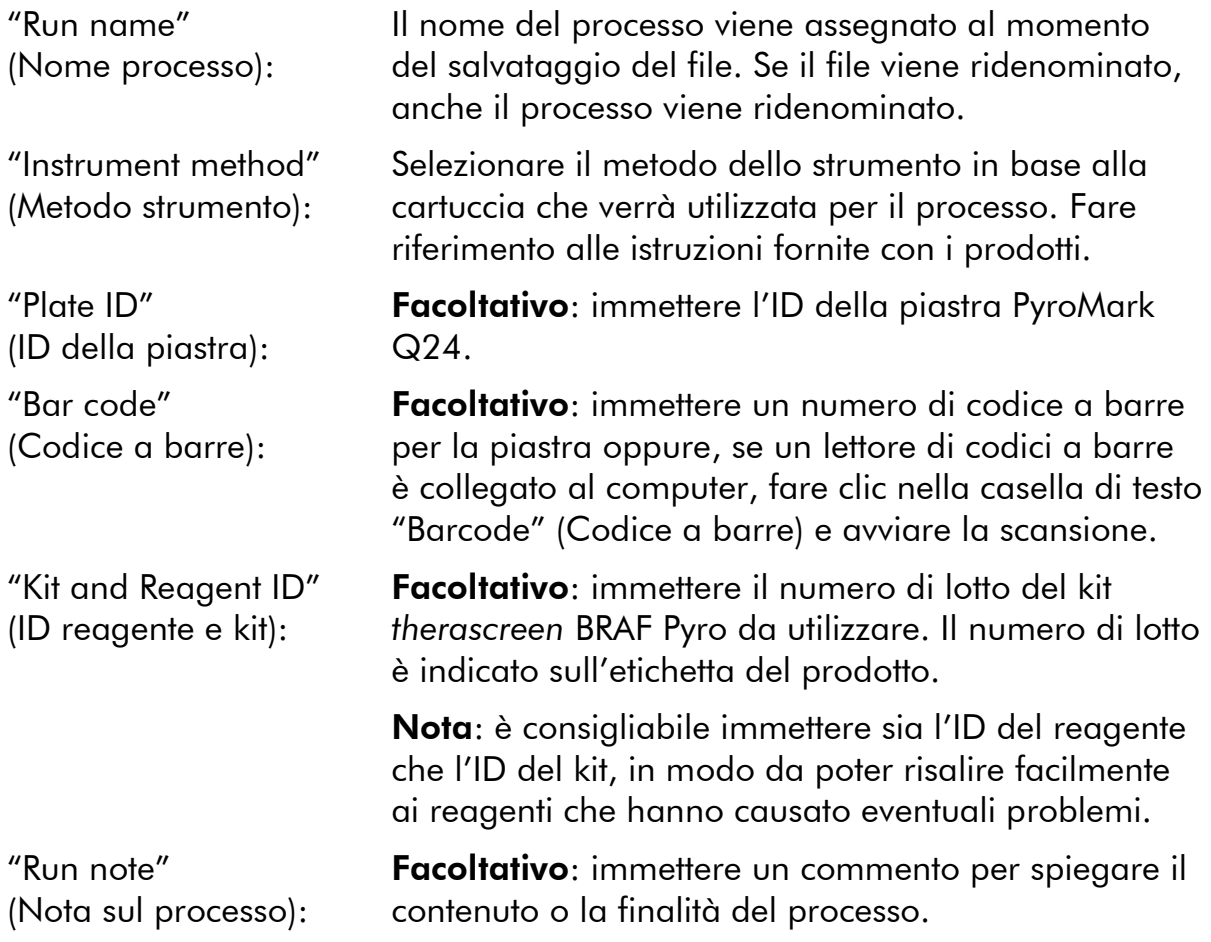

#### Aggiungere i file dei dosaggi

Per aggiungere un dosaggio in un pozzetto, sono disponibili due alternative:

- Fare clic con il pulsante destro del mouse sul pozzetto, quindi selezionare "Load Assay" (Carica dosaggio) dal menu di scelta rapida.
- Selezionare il dosaggio nel browser dei collegamenti, quindi fare clic e trascinare il dosaggio fino al pozzetto.

Il colore del pozzetto cambia a seconda del dosaggio caricato.

#### Immettere gli ID dei campioni e le note

Per immettere l'ID di un campione o una nota, selezionare la cella e inserire il testo.

Per modificare l'ID di un campione o una nota, selezionare la cella (verrà selezionato il contenuto corrente) oppure fare doppio clic sulla cella.

### <span id="page-17-0"></span>Protocollo 2: analisi PCR con i reagenti inclusi nel kit *therascreen* BRAF Pyro

Questo protocollo prevede l'uso del kit *therascreen* BRAF Pyro per eseguire l'amplificazione PCR di una regione che contiene il codone 600 e, separatamente, l'amplificazione PCR di una regione che contiene i codoni 464-469.

#### Punti importanti prima di iniziare

- $\blacksquare$  La DNA polimerasi HotStarTaq® contenuta nella miscela Master Mix PCR PyroMark necessita di una fase di attivazione di 15 minuti a 95°C.
- Preparare tutte le miscele di reazione in un'area del laboratorio separata dall'area in cui si esegue la purificazione del DNA, l'aggiunta del DNA templato alla PCR, l'analisi del prodotto della PCR o la preparazione dei campioni prima dell'analisi Pyrosequencing.
- Utilizzare puntali monouso contenenti filtri idrofobici per ridurre al minimo la contaminazione crociata.

#### Prima di iniziare

- **Prima di aprire le provette con i primer per PCR, centrifugare brevemente** per fare depositare il contenuto sul fondo delle provette.
- Se necessario, correggere la concentrazione del DNA del campione e del controllo fino a  $0.4$ -2 ng/ $\mu$ l.

#### Procedura

- 1. Scongelare tutti i componenti necessari (vedere la Tabella 4). Miscelare con cura prima dell'uso.
- 2. Preparare una miscela di reazione per ogni set di primer per PCR, facendo riferimento alla Tabella 4.

La miscela di reazione contiene in genere tutti i componenti necessari per la PCR, tranne il campione.

Preparare la miscela di reazione per il numero totale di dosaggi PCR da eseguire, più un volume extra.

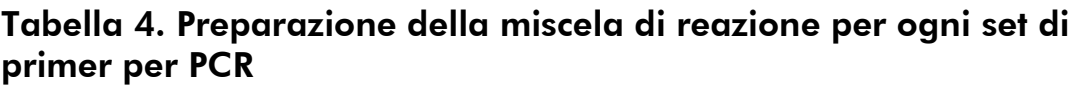

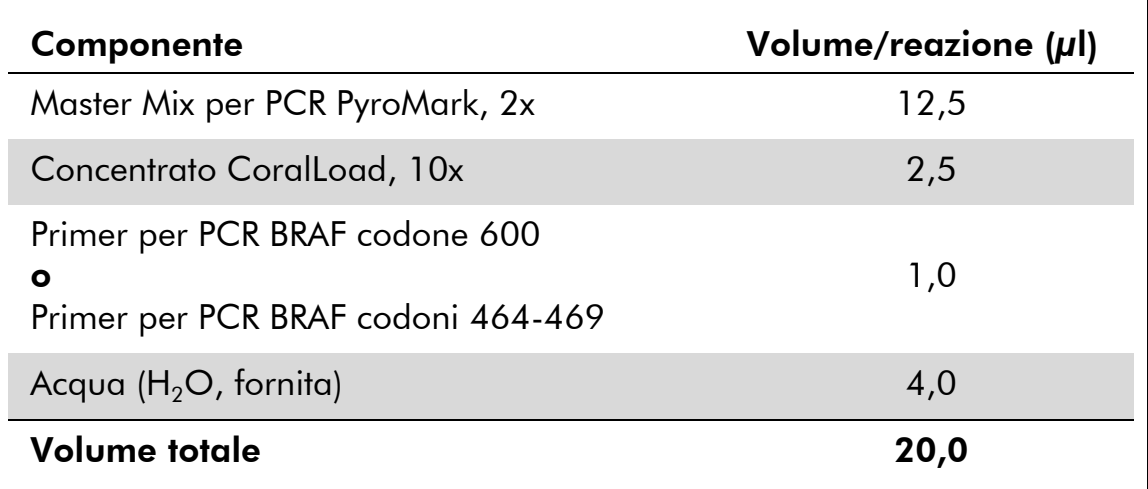

#### 3. Mescolare la miscela di reazione accuratamente, quindi dispensare 20 µl in ogni provetta per PCR.

Non è necessario conservare le provette per PCR su ghiaccio, in quanto la DNA polimerasi HotStarTaq è inattiva a temperatura ambiente.

4. Aggiungere 5 µl di DNA templato (2-10 ng di DNA genomico) nelle singole provette per PCR (vedere la Tabella 5), quindi miscelare con cura.

Nota: è necessario includere un campione di controllo negativo (senza DNA templato) in ogni configurazione PCR con almeno un dosaggio.

Nota: includere un campione con il DNA di controllo non metilato per ogni dosaggio in ogni processo Pyrosequencing (vedere "[Controlli](#page-5-0)", pagina 6).

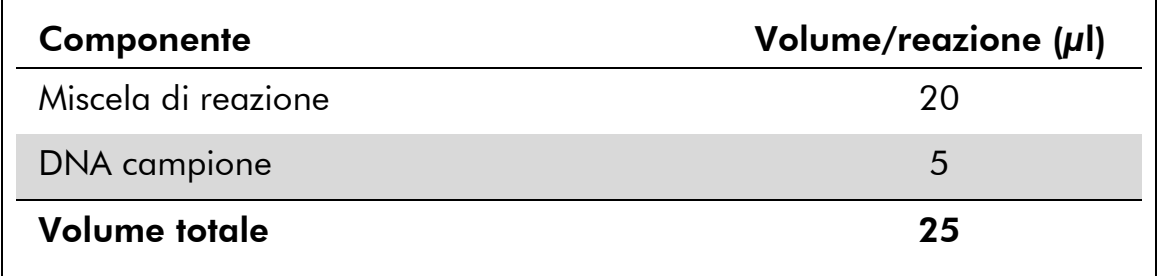

#### Tabella 5. Preparazione della PCR

5. Programmare il termociclatore in base alle istruzioni del produttore, facendo riferimento alle condizioni descritte nella Tabella 6.

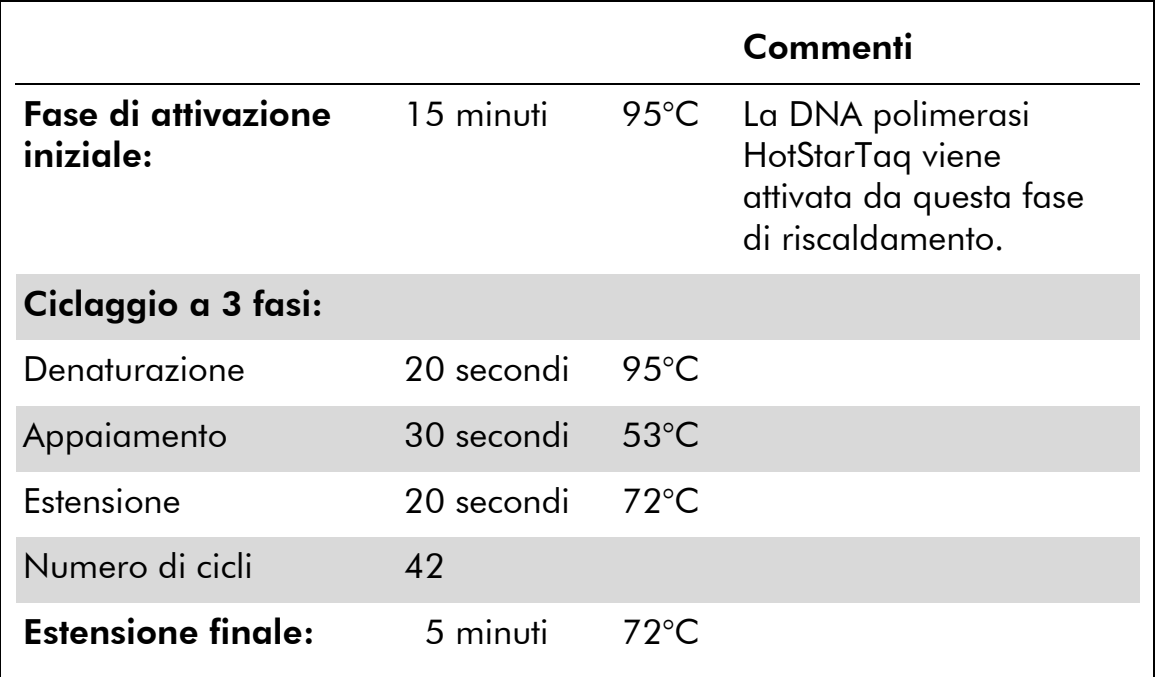

#### Tabella 6. Protocollo di ciclaggio ottimizzato

- 6. Posizionare le provette PCR nel termociclatore e avviare il programma di ciclaggio.
- 7. Dopo l'amplificazione, procedere con il "[Protocollo](#page-20-0) 3: [immobilizzazione dei prodotti della PCR su](#page-20-0) grani Streptavidin [Sepharose High Performance](#page-20-0)", pagina [21.](#page-20-0)

### <span id="page-20-0"></span>Protocollo 3: immobilizzazione dei prodotti della PCR su grani Streptavidin Sepharose High Performance

Questo protocollo prevede l'immobilizzazione del DNA templato su grani di streptavidina (Streptavidin Sepharose High Performance, di GE Healthcare) prima dell'analisi con il sistema PyroMark Q24.

#### Prima di iniziare

 Prima di iniziare, attendere che tutti i reagenti e le soluzioni abbiano raggiunto la temperatura ambiente (15-25°C).

#### Punti importanti prima di iniziare

 Il flusso di lavoro è stato leggermente modificato rispetto alla versione precedente del *Manuale del kit* therascreen *BRAF Pyro* (versione 1 luglio 2011, passaggio 2).

#### Procedura

- 1. Agitare delicatamente il flacone contenente i grani Streptavidin Sepharose High Performance finché la soluzione appare omogenea.
- 2. Preparare una soluzione Master Mix per l'immobilizzazione del DNA seguendo le istruzioni della Tabella 7. Preparare la soluzione necessaria per il numero totale di reazioni da eseguire, più un 10% di volume extra.

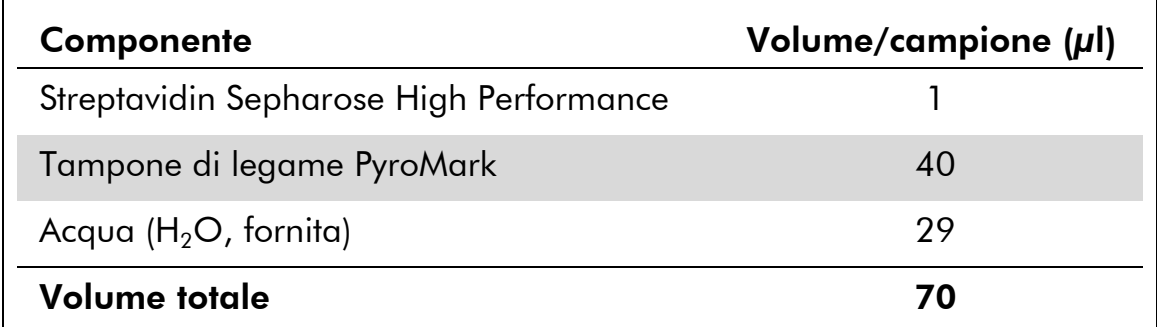

#### Tabella 7. Soluzione Master Mix per l'immobilizzazione del DNA

Nota: questo protocollo riguarda i prodotti Streptavidin Sepharose High Performance con numero di lotto 10057037 o superiore. Quando si utilizzano grani di Streptavidin Sepharose High Performance con un numero di lotto inferiore a 10057037, il volume di grani per campione utilizzati deve essere aumentato fino a  $2 \mu l$  e il volume di acqua deve essere ridotto di conseguenza.

- 3. Aggiungere 70 µl della soluzione Master Mix nei pozzetti della piastra per PCR a 24 pozzetti o nelle strisce, in base alla configurazione del processo (vedere "Protocollo [1: configurazione](#page-14-0)  [del processo per il sistema PyroMark Q24](#page-14-0)", pagina [15\)](#page-14-0).
- 4. Aggiungere 10 µl di prodotto della PCR biotinilato (ottenuto dal Protocollo 2) in ogni pozzetto contenente la soluzione Master Mix, in base alla configurazione del processo (vedere "[Protocollo](#page-14-0) 1: [configurazione del processo per il sistema PyroMark Q24](#page-14-0)", pagina [15\)](#page-14-0).

Nota: dopo l'aggiunta della soluzione Master Mix e del prodotto della PCR, ogni pozzetto dovrebbe contenere un volume totale pari a 80 µl.

- 5. Sigillare la piastra per PCR (o le strisce) utilizzando i tappi per strisce. Nota: assicurarsi che il liquido non possa filtrare da un pozzetto all'altro.
- 6. Agitare la piastra per PCR a temperatura ambiente (15-25°C) per 5-10 minuti a 1400 rpm.

Nota: nel mentre, allestire la stazione di lavoro per il vuoto PyroMark Q24 per la preparazione dei campioni, secondo le indicazioni contenute nel manuale utente *PyroMark Q24 User Manual*.

7. Passare immediatamente al "Protocollo [4: preparazione dei](#page-22-0)  [campioni prima dell'analisi Pyrosequencing sul sistema PyroMark](#page-22-0)  [Q24](#page-22-0)", pagina [23.](#page-22-0)

Nota: i grani Sepharose sedimentano velocemente. La cattura dei grani deve avvenire immediatamente dopo l'agitazione.

Se è trascorso più di 1 minuto dall'agitazione della piastra (o delle strisce), agitare di nuovo per 1 minuto prima di catturare i grani.

### <span id="page-22-0"></span>Protocollo 4: preparazione dei campioni prima dell'analisi Pyrosequencing sul sistema PyroMark Q24

Questo protocollo prevede la preparazione del DNA a filamento singolo e l'appaiamento del primer di sequenziamento con il templato prima dell'analisi Pyrosequencing sullo strumento PyroMark Q24.

#### Punti importanti prima di iniziare

- Prima di aprire le provette con i primer di sequenziamento, centrifugare brevemente per fare depositare il contenuto sul fondo delle provette.
- Aggiungere i 2 diversi primer di sequenziamento secondo lo stesso schema impostato per la piastra nella configurazione del processo (vedere "Protocollo [1: configurazione del processo per il sistema PyroMark Q24](#page-14-0)", pagina [15\)](#page-14-0), a seconda della regione da analizzare (codone 600 o codoni 464-469).
- Il flusso di lavoro è stato leggermente modificato rispetto alla versione precedente del *Manuale del kit* therascreen *BRAF Pyro* (versione 1 luglio 2011, passaggio 18). Non abbreviare il periodo di raffreddamento dei campioni dopo averli riscaldati a 80°C.
- Eseguire il test funzionale delle sonde del filtro seguendo le istruzioni fornite nel manuale utente *PyroMark Q24 User Manual* a scadenze regolari e sostituire le sonde del filtro quando indicato.

#### Prima di iniziare

- Posizionare un portapiastre PyroMark Q24 su un blocco preriscaldato a 80°C (da utilizzare al passaggio [17\)](#page-25-0). Lasciare un secondo portapiastre PyroMark Q24 a temperatura ambiente (15-25°C) (da utilizzare al passaggio 18).
- Il tampone di lavaggio PyroMark viene fornito in forma concentrata 10x. Prima di utilizzare il concentrato per la prima volta, diluirlo in modo da ottenere una soluzione di lavoro 1x: a questo scopo, aggiungere 225 ml di acqua altamente depurata per 25 ml di tampone di lavaggio PyroMark 10x (volume finale: 250 ml).

Nota: la soluzione di lavoro Tampone di lavaggio PyroMark 1x è stabile a 2-8°C fino alla data di scadenza indicata.

#### Procedura

1. Diluire una quantità sufficiente di ogni primer di sequenziamento (Seq Primer BRAF 600 o Seq Primer BRAF 464-469) nel tampone di appaiamento PyroMark (PyroMark Annealing Buffer), come indicato nella Tabella 8.

Preparare il primer di sequenziamento diluito necessario per il numero totale di campioni da sequenziare, più un volume extra (numero di  $c$ ampioni + uno extra).

Non diluire e non conservare altro primer di sequenziamento.

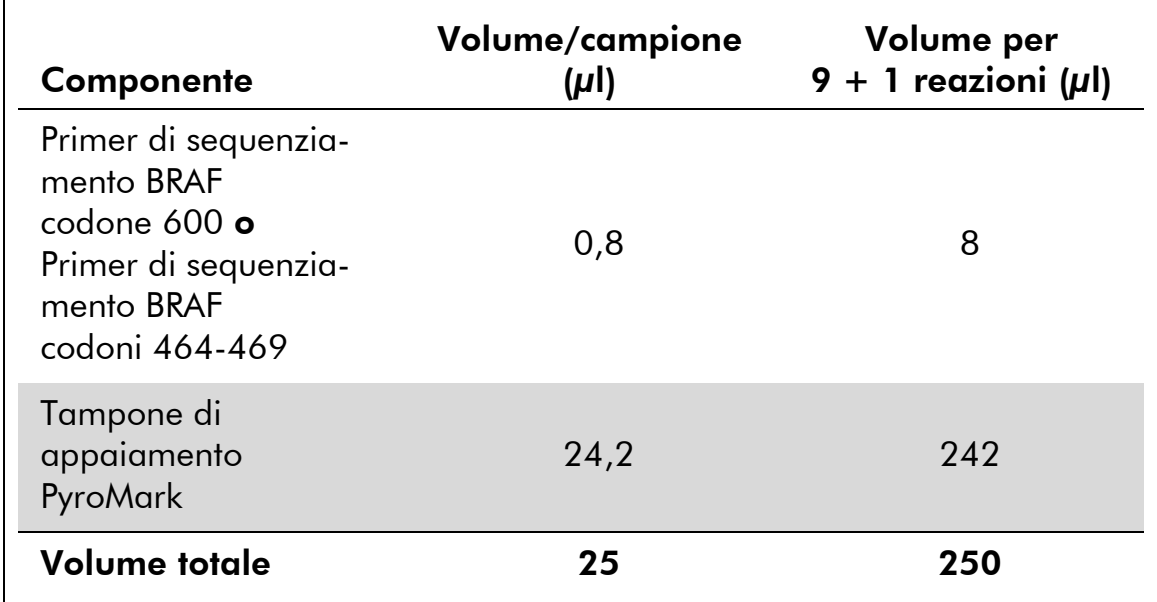

#### Tabella 8. Esempio di diluizione dei primer di sequenziamento

2. Aggiungere 25 µl di primer di seguenziamento diluito in ogni pozzetto della piastra PyroMark Q24, in base alla configurazione del processo (vedere "Protocollo [1: configurazione del processo per il](#page-14-0)  [sistema PyroMark Q24](#page-14-0)", pagina [15\)](#page-14-0).

Nota: conservare uno dei portapiastre PyroMark Q24 (forniti con la stazione di lavoro per il vuoto PyroMark Q24) a temperatura ambiente (15-25°C), in modo da utilizzarlo come sostegno durante la preparazione e il trasferimento della piastra.

3. Appoggiare sul tavolo da lavoro la piastra per PCR (o le strisce) del Protocollo 3 e la piastra PyroMark Q24 (Figura 3).

Ispezionare la piastra PCR e assicurarsi che i grani Sepharose siano in soluzione.

Nota: assicurarsi che la piastra abbia mantenuto lo stesso orientamento che aveva durante il caricamento dei campioni.

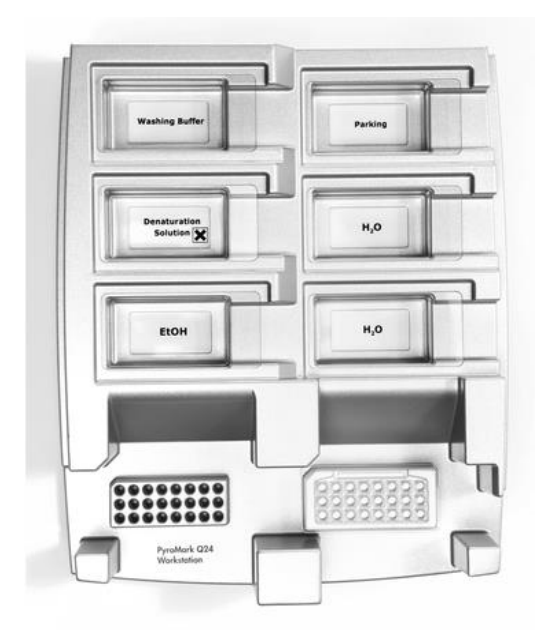

Figura 3. Posizionamento della piastra per PCR (o delle strisce) e della piastra PyroMark Q24 sulla stazione del vuoto.

- 4. Applicare il vuoto allo strumento accendendo l'interruttore del vuoto.
- 5. Immergere delicatamente le sonde del filtro dello strumento del vuoto nella piastra per PCR (o nelle strisce), in modo da catturare i grani contenenti il templato immobilizzato. Tenere le sonde in posizione per 15 secondi. Estrarre lo strumento del vuoto con cautela.

Nota: i grani Sepharose sedimentano velocemente. Se è trascorso più di 1 minuto dall'agitazione della piastra (o delle strisce), agitare di nuovo per 1 minuto prima di catturare i grani.

Ispezionare la piastra per PCR per assicurarsi che lo strumento del vuoto abbia aspirato completamente i campioni.

- 6. Trasferire lo strumento del vuoto nel recipiente che contiene 40 ml di etanolo al 70% (Figura 3). Sciacquare le sonde del filtro per 5 secondi.
- 7. Trasferire lo strumento del vuoto nel recipiente che contiene 40 ml di soluzione di denaturazione (Figura 3). Sciacquare le sonde del filtro per 5 secondi.
- 8. Trasferire lo strumento del vuoto nel recipiente che contiene 50 ml di tampone di lavaggio (Figura 3). Sciacquare le sonde del filtro per 10 secondi.
- 9. Sollevare lo strumento del vuoto e mantenerlo reclinato di oltre 90° in senso verticale per 5 secondi, in modo da drenare tutto il liquido dalle sonde del filtro (Figura 4).

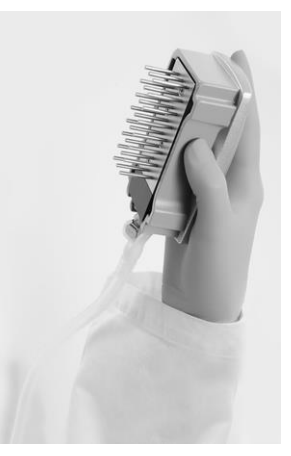

Figura 4. Illustrazione dello strumento del vuoto sollevato di oltre 90° in verticale.

- 10. Tenendo lo strumento del vuoto sopra la piastra PyroMark Q24, chiudere l'interruttore del vuoto sullo strumento (Off).
- 11. Liberare i grani nella piastra PyroMark Q24 immergendo le sonde del filtro nel primer di sequenziamento diluito e muovendo con cautela lo strumento da un lato all'altro.

Nota: fare attenzione a non danneggiare la superficie della piastra PyroMark Q24 graffiandola con le sonde del filtro.

- 12. Trasferire lo strumento del vuoto nel recipiente che contiene l'acqua ad elevata purezza (Figura 3) e agitare lo strumento per 10 secondi.
- 13. Lavare le sonde del filtro immergendole nell'acqua altamente depurata (Figura 3) e applicando il vuoto. Sciacquare le sonde con 70 ml di acqua altamente depurata.
- 14. Sollevare lo strumento del vuoto e mantenerlo reclinato di oltre 90° in senso verticale per 5 secondi, in modo da drenare tutto il liquido dalle sonde del filtro (Figura 4).
- 15. Chiudere l'interruttore del vuoto sullo strumento del vuoto (Off), quindi sistemare lo strumento nella posizione di sosta (P).
- 16. Spegnere la pompa del vuoto.

Nota: Al termine della giornata di lavoro smaltire il materiale di scarto liquido e le soluzioni residue e verificare che non vi siano polveri o perdite sulla stazione di lavoro per il vuoto PyroMark Q24 (vedere l'Appendice B, pagina 52).

- <span id="page-25-0"></span>17. Riscaldare la piastra PyroMark Q24 contenente i campioni a 80°C per 2 minuti utilizzando il portapiastre PyroMark Q24 preriscaldato.
- 18. Rimuovere la piastra PyroMark Q24 dal portapiastre caldo e posizionarla su un secondo portapiastre PyroMark Q24 a temperatura ambiente (15-25°C), lasciando raffreddare i campioni a temperatura ambiente per 10-15 minuti.
- 19. Procedere con il "Protocollo [5: esecuzione del sistema PyroMark](#page-26-0) [Q24](#page-26-0)", pagina [27.](#page-26-0)

### <span id="page-26-0"></span>Protocollo 5: esecuzione del sistema PyroMark Q24

Questo protocollo descrive la preparazione e il caricamento dei reagenti PyroMark Gold Q24 sulla cartuccia PyroMark Q24 e l'esecuzione di un processo completo sullo strumento PyroMark Q24. Per informazioni dettagliate sulla configurazione di un processo, fare riferimento al manuale utente *PyroMark Q24 User Manual*.

#### Punti importanti prima di iniziare

 Il report "Pre Run Information" (Informazioni pre-elaborazione), disponibile nel menu "Tools" (Strumenti) durante la configurazione del processo (vedere "Protocollo [1: configurazione del processo per il sistema PyroMark](#page-14-0)  [Q24](#page-14-0)", pagina [15\)](#page-14-0), contiene informazioni sui volumi di nucleotidi, tampone di enzima e tampone di substrato necessari per un processo specifico.

#### Prima di iniziare

 Accendere il sistema PyroMark Q24. L'interruttore di alimentazione si trova sul retro dello strumento.

#### Procedura

- 1. Sciogliere le miscele di enzima e di substrato liofilizzate in 620 µl di acqua ciascuna ( $H<sub>2</sub>O$ , fornita nel kit).
- 2. Miscelare agitando delicatamente la fiala con un movimento rotatorio.

Nota: non agitare in vortex.

Nota: per assicurarsi che la miscela sia completamente sciolta, lasciarla riposare a temperatura ambiente (15-25°C) per 5-10 minuti. Prima di riempire la cartuccia PyroMark Q24, assicurarsi che la soluzione non sia torbida. Se i reagenti non devono essere utilizzati immediatamente, conservare le fiale in ghiaccio§ o in frigorifero.

- 3. Attendere che i reagenti e la cartuccia PyroMark Q24 raggiungano la temperatura ambiente (20-25°C).
- 4. Posizionare la cartuccia PyroMark Q24 con l'etichetta rivolta verso l'operatore.
- § Quando si opera con sostanze chimiche, indossare sempre un camice da laboratorio, guanti monouso e occhiali protettivi. Per maggiori informazioni, consultare le schede tecniche di sicurezza dei materiali (Material Safety Data Sheets, MSDS), disponibili presso il fornitore del prodotto.

5. Caricare la cartuccia PyroMark Q24 con i volumi appropriati di nucleotidi, miscela enzimatica e miscela di substrato (Figura 5).

Assicurarsi che non vengano trasferite bolle d'aria dalla pipetta alla cartuccia.

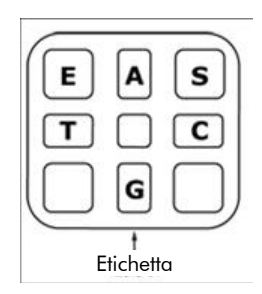

Figura 5. Illustrazione della cartuccia PyroMark Q24 vista dall'alto. Le annotazioni corrispondono all'etichetta sulle fiale dei reagenti. Aggiungere la miscela di enzima (E), la miscela di substrato (S) e i nucleotidi (A, T, C, G) rispettando i volumi indicati nel report "Pre Run-Information" (Informazioni pre-elaborazione), disponibile nel menu "Tools" (Strumenti) durante la configurazione del processo.

- 6. Aprire lo sportellino della cartuccia e inserire la cartuccia reagenti piena con l'etichetta rivolta verso l'esterno. Spingere la cartuccia completamente verso l'interno e poi verso il basso.
- 7. Verificare che la linea sul lato anteriore della cartuccia sia visibile, quindi chiudere lo sportellino.
- 8. Aprire il telaio portapiastra e posizionare la piastra sul blocco riscaldante.
- 9. Chiudere il telaio portapiastra e il coperchio dello strumento.
- 10. Inserire la penna USB (contenente il file del processo) nella porta USB sul lato anteriore dello strumento.

Nota: non rimuovere la penna USB prima che il processo sia terminato.

- 11. Selezionare "Run" (Elabora) nel menu principale (utilizzare i pulsanti  $\triangle$  e  $\triangledown$  dello schermo), quindi premere "OK".
- 12. Selezionare il file del processo utilizzando i pulsanti  $\rightarrow$  e  $\rightarrow$  dello schermo.

Nota: per visualizzare il contenuto di una cartella, selezionare la cartella desiderata e premere "Select" (Seleziona). Per tornare alla vista precedente, premere"Back" (Indietro).

- 13. Dopo avere selezionato il file del processo, premere "Select" (Seleziona) per avviare l'elaborazione.
- 14. Quando il processo è terminato e lo strumento conferma che il file del processo è stato salvato sulla penna USB, premere "Close" (Chiudi).
- 15. Rimuovere la penna USB.
- 16. Aprire il coperchio dello strumento.
- 17. Aprire lo sportellino della cartuccia e rimuovere la cartuccia reagenti sollevandola e tirando verso l'esterno.
- 18. Chiudere lo sportellino.
- 19. Aprire il telaio portapiastra e rimuovere la piastra dal blocco riscaldante.
- 20. Chiudere il telaio portapiastra e il coperchio dello strumento.
- 21. Smaltire la piastra e pulire la cartuccia seguendo le istruzioni contenute nel foglio illustrativo allegato alla cartuccia.
- 22. Analizzare il processo in base al "Protocollo [6: analisi di un processo](#page-29-0)  [PyroMark Q24](#page-29-0)", pagina [30.](#page-29-0)

### <span id="page-29-0"></span>Protocollo 6: analisi di un processo PyroMark Q24

Questo protocollo descrive l'analisi mutazionale di un processo BRAF completo eseguito con il software PyroMark Q24.

#### Procedura

- 1. Nella porta USB del computer inserire la penna USB contenente il file del processo elaborato.
- 2. Utilizzando Windows Explorer (Esplora risorse), spostare il file del processo dalla penna USB alla posizione desiderata sul computer.
- 3. Aprire il file del processo nella modalità AQ del software PyroMark Q24, selezionando "Open" (Apri) nel menu "File" oppure facendo doppio clic sul file ( ) nel browser dei collegamenti.
- 4. Sono disponibili 2 metodi per analizzare il processo. Se si utilizza il BRAF Plug-in Report, andare al passaggio 5. Se si utilizza l'analisi AQ integrata nel sistema PyroMark Q24, andare al passaggio 6.

Nota: per l'interpretazione dei risultati, si consiglia vivamente di utilizzare il BRAF Plug-in Report. È possibile richiedere il BRAF Plug-in Report tramite e-mail all'indirizzo pyro.plugin@qiagen.com. Tale report garantisce che verranno utilizzati automaticamente i valori LOD [\(Tabella](#page-34-0) 9) appropriati e le diverse sequenze da analizzare ("Sequences to Analyze") per rilevare tutte le mutazioni.

Nota: le mutazioni complesse nel codone 600 e 469 del gene BRAF non possono essere analizzate con l'analisi AQ nel software PyroMark Q24. Si consiglia di utilizzare il BRAF Plug-in Report per l'analisi delle mutazioni complesse nel codone 600 e 469.

Nota: alcune mutazioni rilevabili nel codone 600 e le mutazioni G469A e G469S potrebbero non essere distinte in modo preciso a livelli mutazionali inferiori al 10%.

5. Uso del BRAF Plug-in Report:

Per generare un report, selezionare "AQ Add On Reports/BRAF" (Report/BRAF add-on AQ) da "Reports" (Report) nel menu (Figura 6).

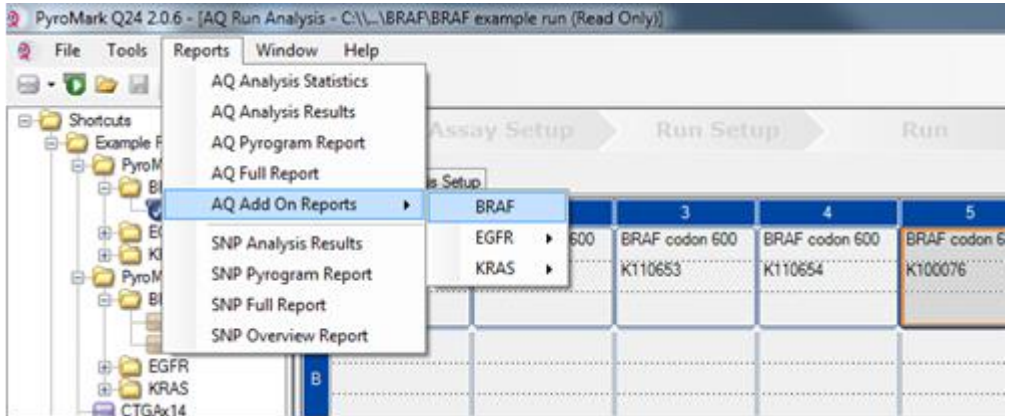

#### Figura 6. Menu BRAF Plug-in Report.

I pozzetti verranno analizzati automaticamente per rilevare tutte le mutazioni per le quali vengono forniti i valori LOD nella [Tabella](#page-34-0) 9. I risultati verranno presentati in una tabella riassuntiva (Figura 7), seguiti da risultati dettagliati contenenti pirogrammi e qualità dell'analisi.

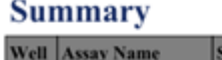

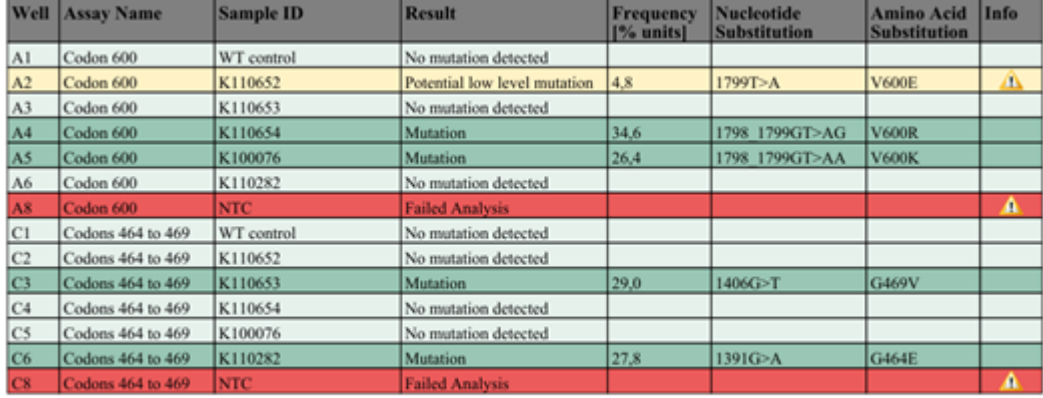

See detailed results below.

NOTE: The result must be validated by comparing the observed peaks with the expected peak heights displayed as grey bars. For further information about data evaluation and result interpretation please refer to the handbook

#### Figura 7. BRAF Plug-in Report.

#### 6. Uso dell'analisi AQ:

#### Per analizzare il processo e visualizzare un riepilogo generale dei risultati, fare clic su uno dei pulsanti Analyze (Analizza).

 $\Box$ 

Analizzare tutti i pozzetti.

 $\bigcup$ 

Analizzare il pozzetto selezionato.

I risultati dell'analisi (frequenze alleliche) e la valutazione di qualità sono visualizzati sopra alla posizione della variabile nel tracciato Pyrogram®. Per maggiori dettagli su come analizzare un processo, fare riferimento al manuale utente *PyroMark Q24 User Manual*.

#### 7. Per generare un report, nel menu "Reports" selezionare "AQ Full Report" (Report completo AQ) oppure "AQ Analysis Results" (Risultati analisi AQ).

Nota: per ottenere risultati attendibili, è consigliabile utilizzare altezze del picco singolo superiori a 30 RLU. Nella configurazione dei dosaggi impostare 30 RLU come "required peak height for passed quality" (altezza di picco richiesta per controllo di qualità superato). Vedere l'Appendice A e il manuale utente *PyroMark Q24 User Manual*.

Nota: per documentare e interpretare la quantificazione allelica è opportuno utilizzare il report "AQ Analysis Results" (Risultati analisi AQ). I numeri riportati sul pirogramma sono arrotondati e non mostrano l'esatta quantificazione.

Nota: è necessario confrontare sempre il pirogramma con l'istogramma; per visualizzare quest'ultimo, fare clic con il pulsante destro del mouse nella finestra Pyrogram (Pirogramma). I picchi misurati devono corrispondere all'altezza delle barre dell'istogramma.

#### Ripetizione dell'analisi per i campioni con nessuna mutazione  $GTG \rightarrow GAG$  rilevata o con una valutazione di qualità "Check" (Controllare) o "Failed" (Controllo non superato)

La mutazione più frequente nel gene BRAF è GTG  $\rightarrow$  GAG in corrispondenza del nucleotide 1799 (seconda base del codone 600). La sequenza da analizzare ("Sequence to Analyze") ha dunque per oggetto questa mutazione (vedere Appendice [A: configurazione dei dosaggi therascreen](#page-48-0) [BRAF Pyro,](#page-48-0) pagina [49\)](#page-48-0).

Si raccomanda vivamente di analizzare di nuovo tutti i campioni nei quali non sia stata rilevata nessuna mutazione con la sequenza da analizzare ("Sequence to Analyze") standard, nonché tutti i campioni che abbiano ricevuto una valutazione della qualità "Check" (Controllare) o "Failed" (Controllo non superato) o che mostrino picchi non corrispondenti all'altezza delle barre dell'istogramma. Le valutazioni di qualità "Check" e "Failed" potrebbero indicare una mutazione che non viene rilevata dalla sequenza da analizzare ("Sequence to Analyze") standard, che determina quindi deviazioni dai picchi di altezza.

Per analizzare di nuovo le mutazioni target in corrispondenza del nucleotide 1798 o 1799 del codone 600, selezionare "Analysis Setup" (Configurazione analisi) e modificare "Sequence to Analyze" (Sequenza da analizzare) impostando una delle altre sequenze da analizzare elencate nella "Appendice [A: configurazione dei dosaggi therascreen](#page-48-0) BRAF Pyro", pagina [49](#page-48-0). Fare clic su "Apply" (Applica) e quindi su "To All" (A tutto) quando viene visualizzata la finestra "Apply Analysis Setup" (Applica configurazione analisi).

Le frequenze aggiornate delle mutazioni del gene BRAF umano nel codone 600 e nei codoni 464-469 sono disponibili online, sul sito del Sanger Institute, all'indirizzo Web

[www.sanger.ac.uk/genetics/CGP/cosmic/.](http://www.sanger.ac.uk/genetics/CGP/cosmic/)

Nota: dopo avere modificato la sequenza da analizzare, assicurarsi che la soglia per l'altezza del picco singolo sia impostata su 30 RLU.

Nota: nella regione sequenziata potrebbero essere presenti ulteriori mutazioni rare o inattese, che possono essere analizzate con la sequenza da analizzare ("Sequence to Analyze") alternativa, in cui sono contemplate anche le mutazioni inattese.

Nota: se i picchi misurati non corrispondono all'altezza delle barre dell'istogramma e ciò non può essere spiegato con mutazioni rare o inattese, è consigliabile analizzare nuovamente il campione.

### <span id="page-32-0"></span>Interpretazione dei risultati

### <span id="page-32-1"></span>Interpretazione dei risultati dell'analisi e rilevazione delle mutazioni di basso livello

Si raccomanda vivamente di includere il DNA di controllo non metilato in ogni processo a scopo di confronto e come controllo dei livelli di fondo. La frequenza misurata del campione di controllo deve essere minore o uguale al limite del bianco (limit of blank, LOB).

Tutti i campioni devono essere esaminati in rapporto al limite di rilevazione (limit of detection, LOD, [Tabella](#page-34-0) 9) e interpretati nel modo descritto di seguito.

- **Frequenza mutazione < LOD: nessuna mutazione rilevata**
- **■** Frequenza mutazione  $\ge$  LOD e  $\le$  LOD + 3 unità %: potenziale mutazione di basso livello

Nota: se si utilizza il BRAF Plug-in Report (passaggio 5 in "[Protocollo](#page-26-0) 5: [esecuzione del sistema PyroMark Q24](#page-26-0)", pagina [27\)](#page-26-0), quando questo accade viene generata un'avvertenza.

I campioni il cui risultato è una potenziale mutazione di basso livello devono essere considerati positivi alla mutazione, se tale risultato è confermato dalla ripetizione del processo in duplicato con un campione di DNA di controllo non metilato. Il risultato dei due processi deve essere ≥ LOD e diverso dal campione di controllo. In caso contrario, il campione deve essere classificato come "No mutation detected" (nessuna mutazione rilevata).

**Figuaries** Frequenza mutazione  $>$  LOD + 3 unità %: mutazione

Se si utilizza il BRAF Plug-in Report, questa operazione viene eseguita automaticamente.

Nota: per l'interpretazione dei risultati è consigliabile utilizzare il BRAF Plug-in Report. Per un esame più accurato dei campioni i cui risultati segnalano una potenziale mutazione di basso livello, è consigliabile eseguire un'ulteriore analisi manuale del campione nel software dell'applicazione (ad esempio, per un confronto con la frequenza mutazionale del campione di controllo).

Nota: alcune mutazioni rilevabili nel codone 600 e le mutazioni G469A e G469S potrebbero non essere distinte in modo preciso a livelli mutazionali inferiori al 10%.

Nota: se nel campione di controllo viene rilevata una frequenza superiore al valore LOB, potrebbe significare che nel processo corrispondente è presente un livello di fondo più alto del normale. Ciò potrebbe influenzare la quantificazione allelica, in particolare per i livelli mutazionali bassi. In tal caso, le frequenze misurate nell'intervallo compreso tra LOD ([Tabella](#page-34-0) 9) e LOD + 3 unità % non possono costituire una base per la valutazione dello stato mutazionale. È consigliabile analizzare nuovamente i campioni con una potenziale mutazione di basso livello.

Nota: la decisione terapeutica per i pazienti oncologici non deve basarsi esclusivamente sullo stato mutazionale del gene BRAF.

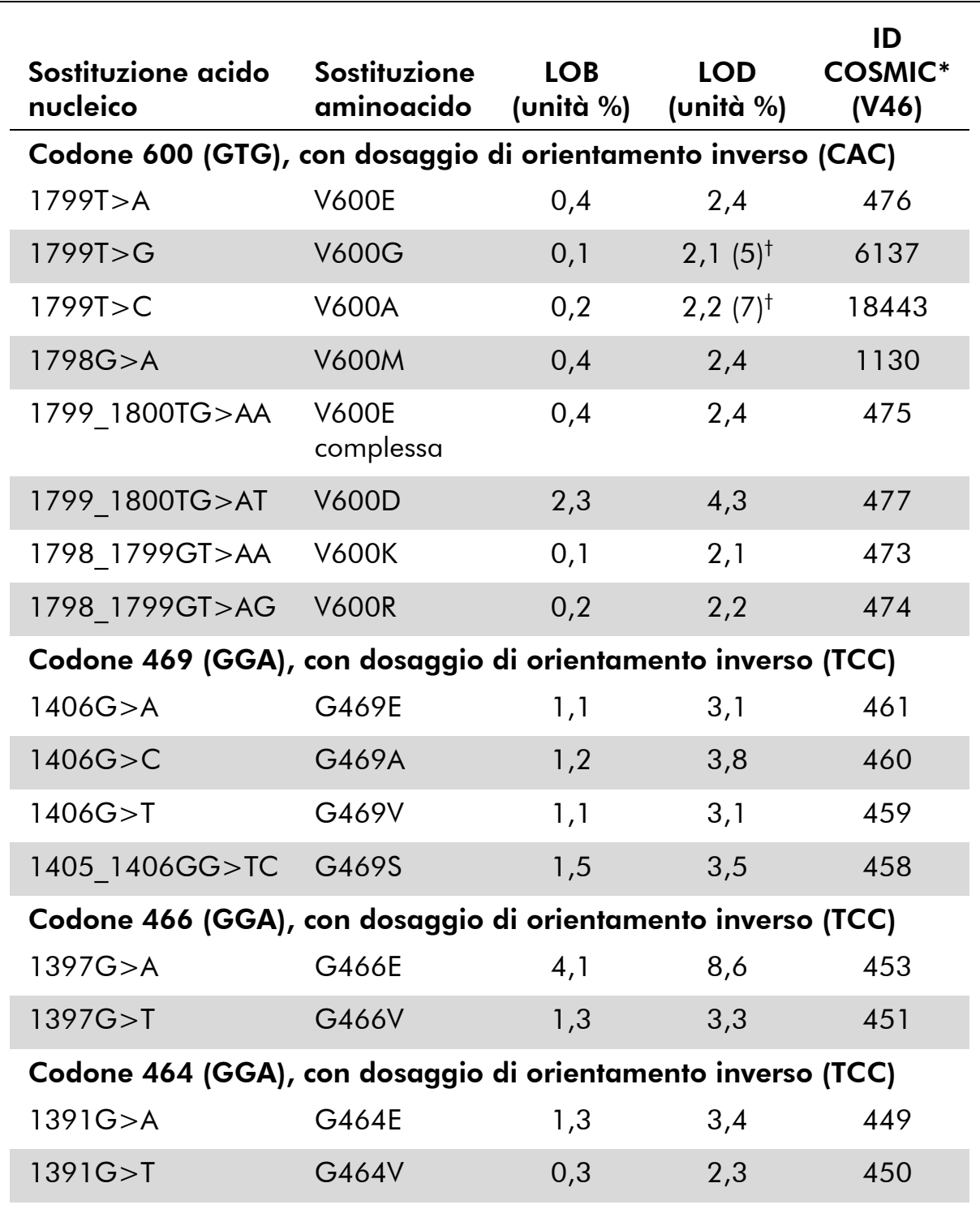

#### <span id="page-34-0"></span>Tabella 9. Valori LOB e LOD determinati per mutazioni specifiche

\* Fonte: Catalogue of Somatic Mutations in Cancer, disponibile online presso il Sanger Institute all'indirizzo Web www.sanger.ac.uk/genetics/CGP/cosmic/.

† Livello di mutazione più basso che, in un campione, genera una frequenza misurata ≥ LOD.

#### Risultati rappresentativi

Nelle Figure 8-10 sono illustrati risultati rappresentativi dei tracciati Pyrogram.

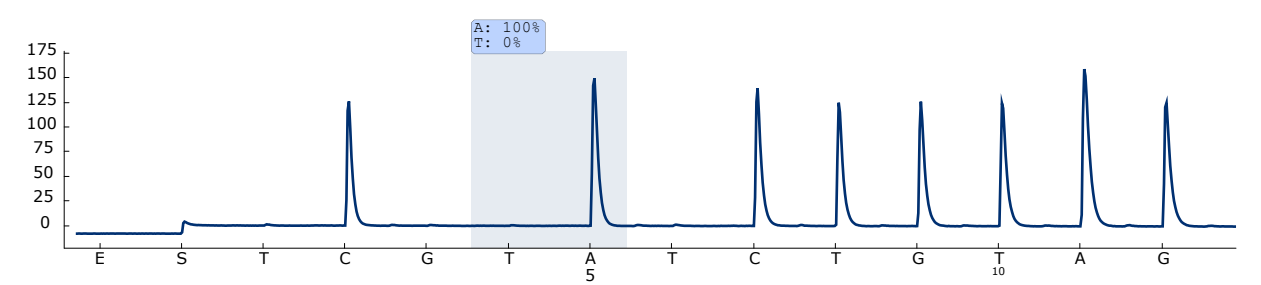

Figura 8. Pirogramma ottenuto dall'analisi di un campione con un genotipo wild-type nel codone 600 con la sequenza da analizzare *CWCTGTAGC*.

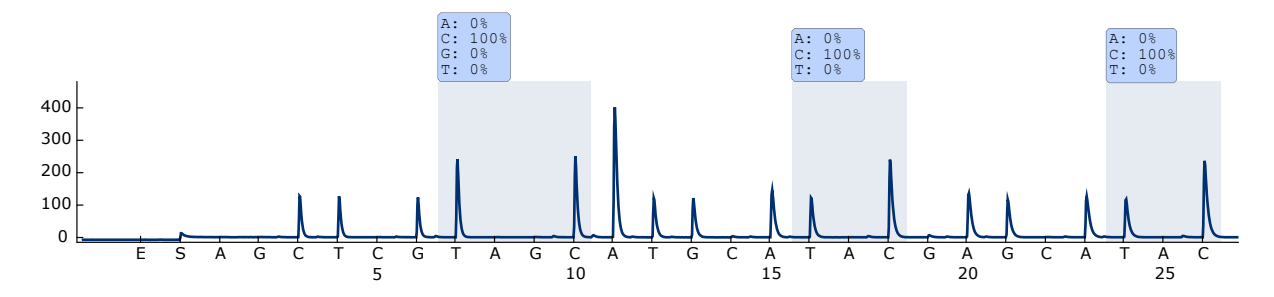

Figura 9. Pirogramma ottenuto dall'analisi di un campione con un genotipo wild-type nei codoni 464-469 con la sequenza da analizzare *CTGTTNCAAATGATHCAGATHCA*.

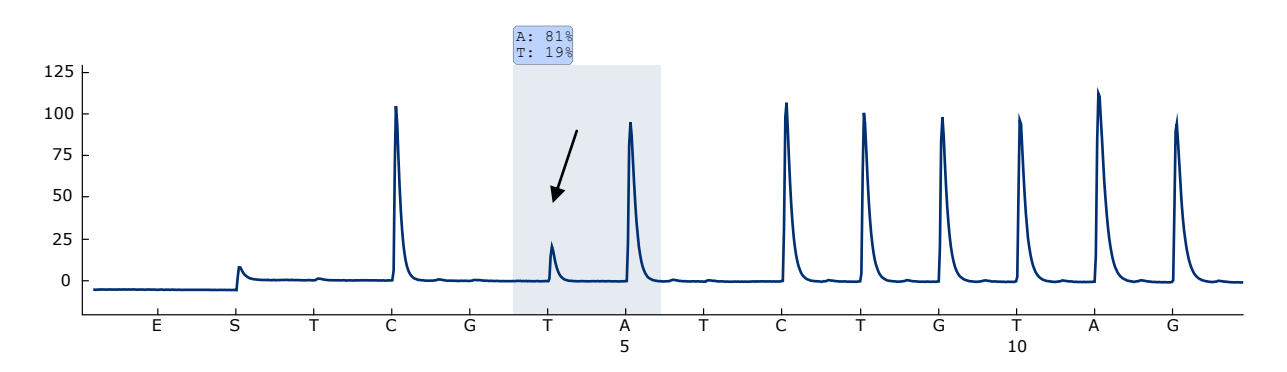

Figura 10. Pirogramma ottenuto dall'analisi di campioni con una mutazione GTG  $\rightarrow$ GAG (V600E) in base 2 del codone 600 (nucleotide 1799, indicato con una freccia) con la sequenza da analizzare *CWCTGTAGC*.

### <span id="page-36-0"></span>Guida alla risoluzione dei problemi

Questa guida alla risoluzione dei problemi può essere utile per risolvere eventuali situazioni problematiche. Per maggiori informazioni, consultare anche la pagina relativa alle domande frequenti (FAQ) nel nostro servizio di assistenza tecnica: www.qiagen.com/FAQ/FAQList.aspx. Gli esperti del supporto tecnico QIAGEN sono sempre disponibili per rispondere a qualsiasi domanda riguardante le informazioni e i protocolli descritti in questo manuale o le tecnologie relative a campioni e analisi (per le informazioni sui contatti, vedere il retro di copertina o visitare il sito www.qiagen.com).

Nota: fare riferimento al manuale utente *PyroMark Q24 User Manual* per risolvere i problemi generali dello strumento.

#### Commenti e suggerimenti

#### Segnali nel controllo senza templato (controllo negativo)

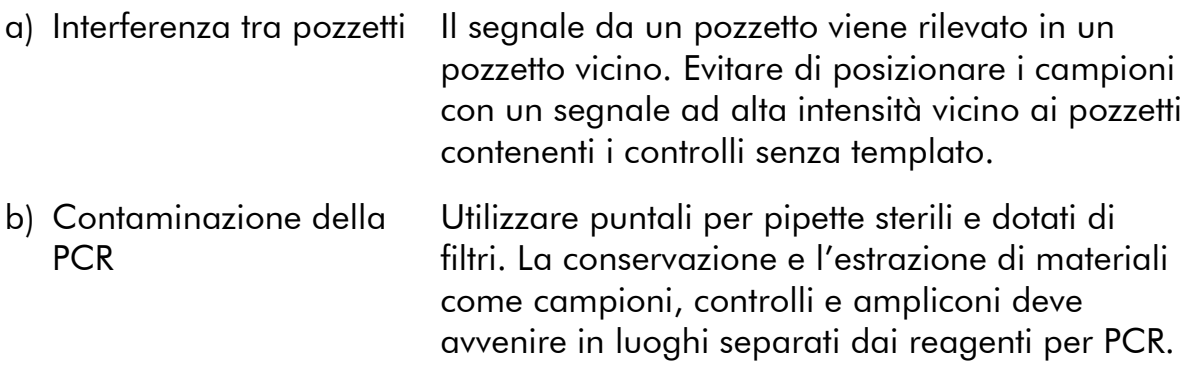

#### Sequenza scarsa o inattesa

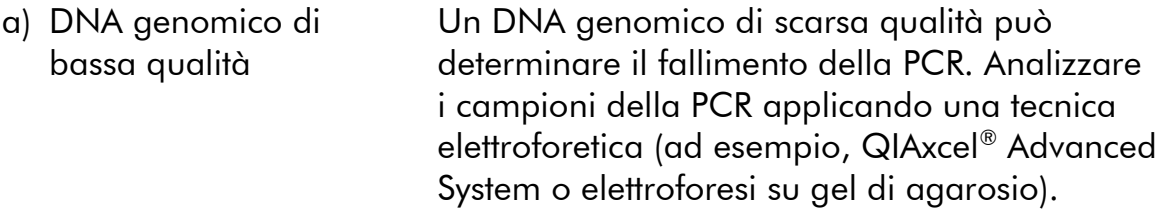

### Risultato "Check" o "Failed"

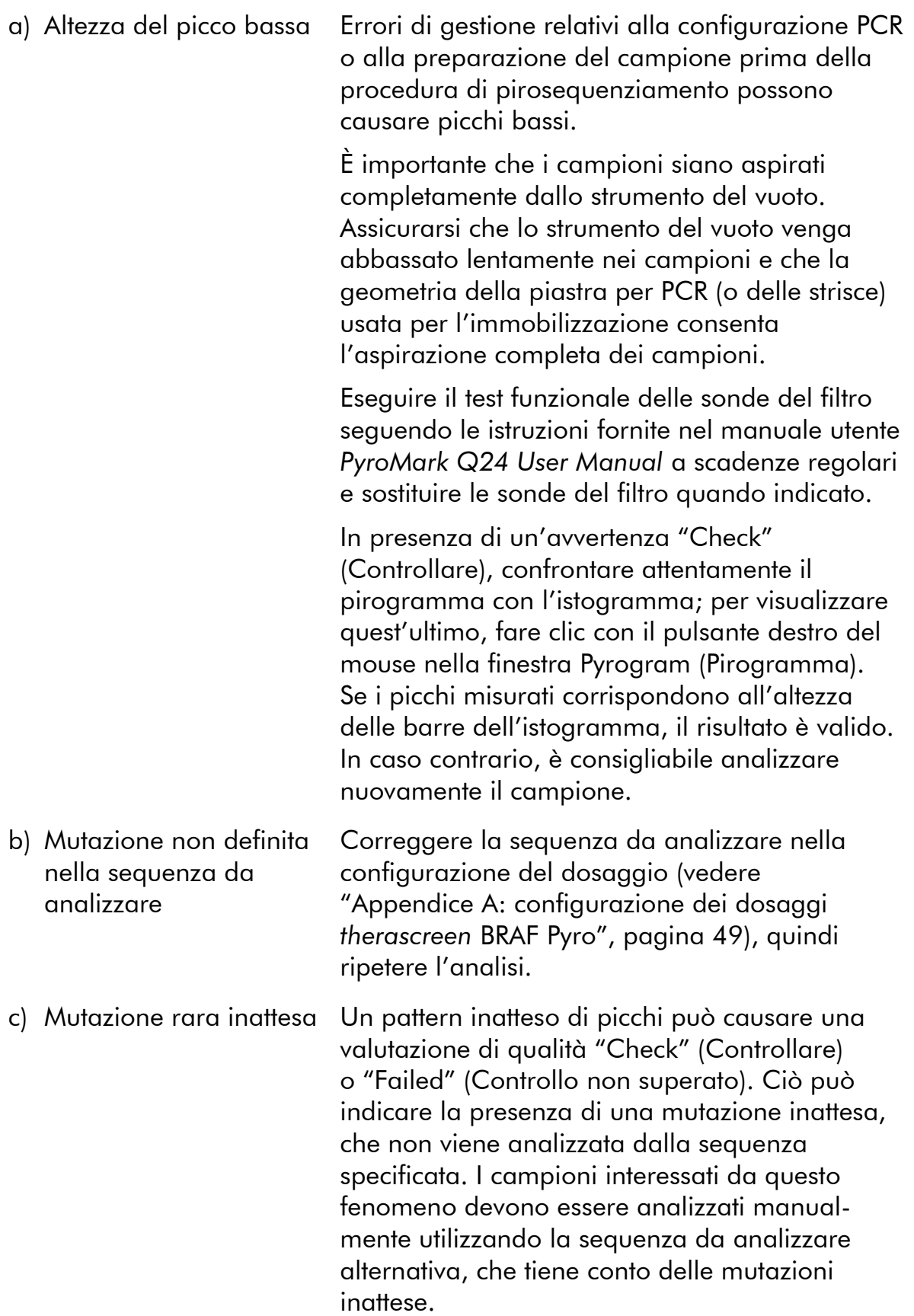

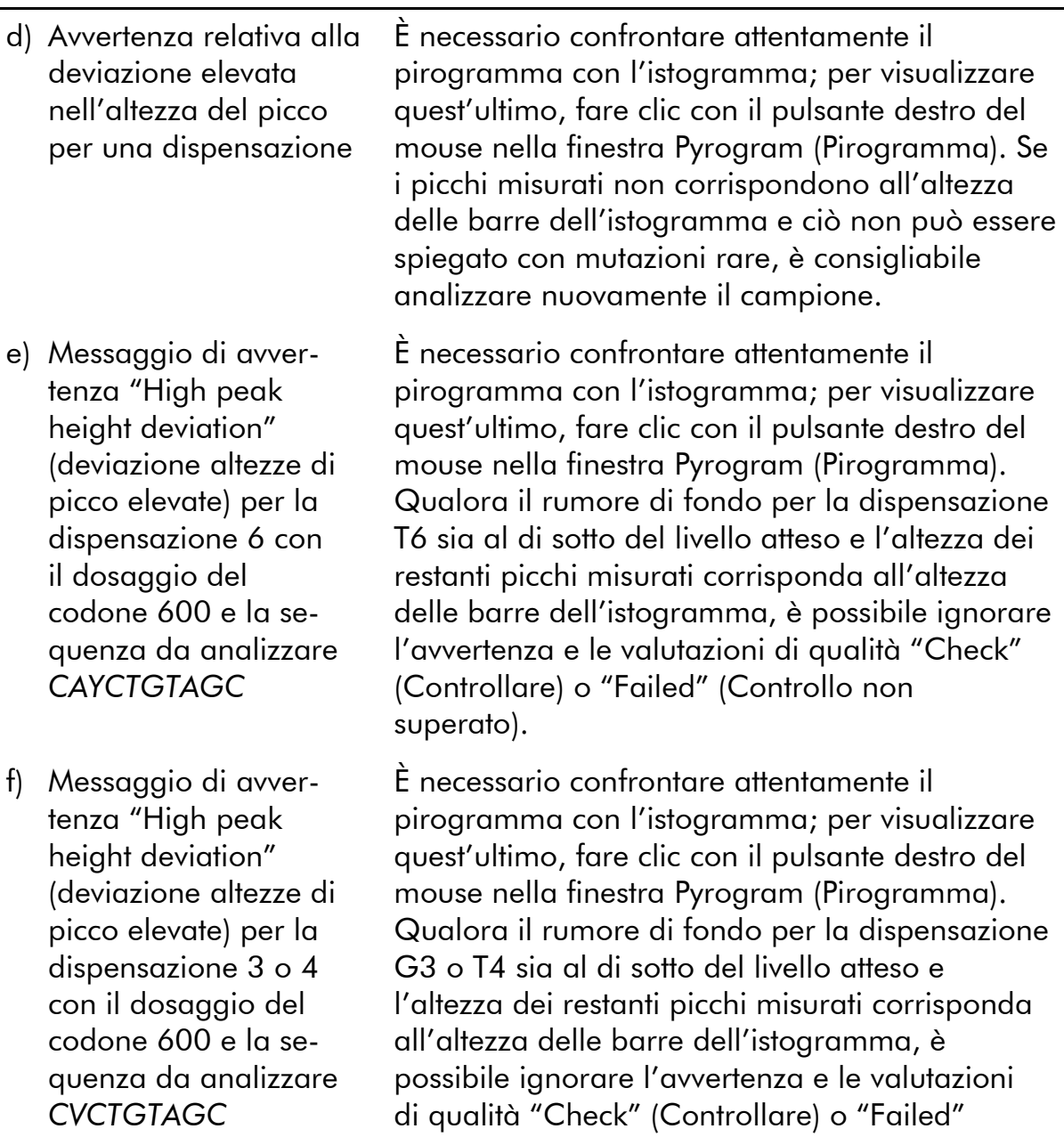

(Controllo non superato).

g) Viene visualizzato il messaggio di avvertenza "The sequence contains less reference peaks than required" (La sequenza contiene meno picchi di riferimento del necessario) per il dosaggio del codone 600 con sequenza da analizzare *CVCTGTAGC*

#### Fondo elevato

- a) Conservazione impropria dei nucleotidi Conservare i nucleotidi a 2-8°C. La conservazione tra -15 e -25°C può determinare un aumento del fondo. b) Abbreviazione del Conservare i campioni su un portapiastre
- tempo di raffreddamento dei campioni prima dell'analisi di pirosequenziamento
- c) Contaminazione della cartuccia

PyroMark Q24 a temperatura ambiente per 10-15 minuti. Non abbreviare il tempo di raffreddamento.

Pulire accuratamente la cartuccia rispettando le istruzioni fornite nel foglio illustrativo del prodotto. Conservare la cartuccia al riparo da luce e polvere.

#### Segnale assente nei controlli positivi (DNA di controllo non metilato)

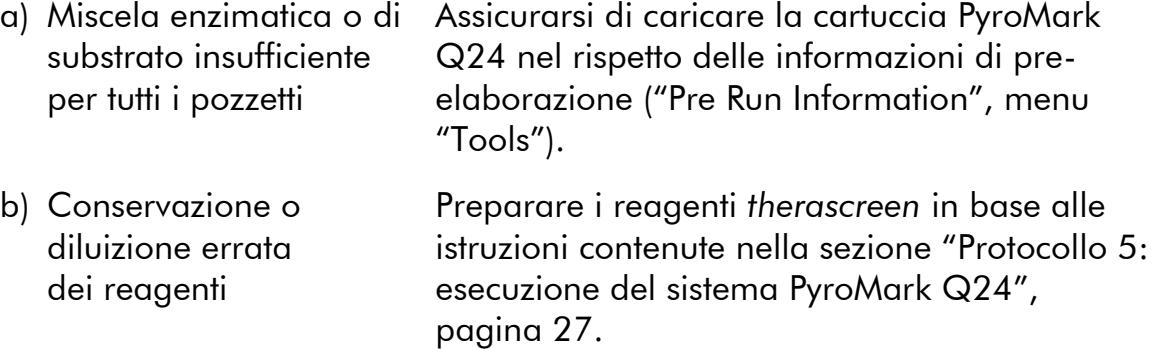

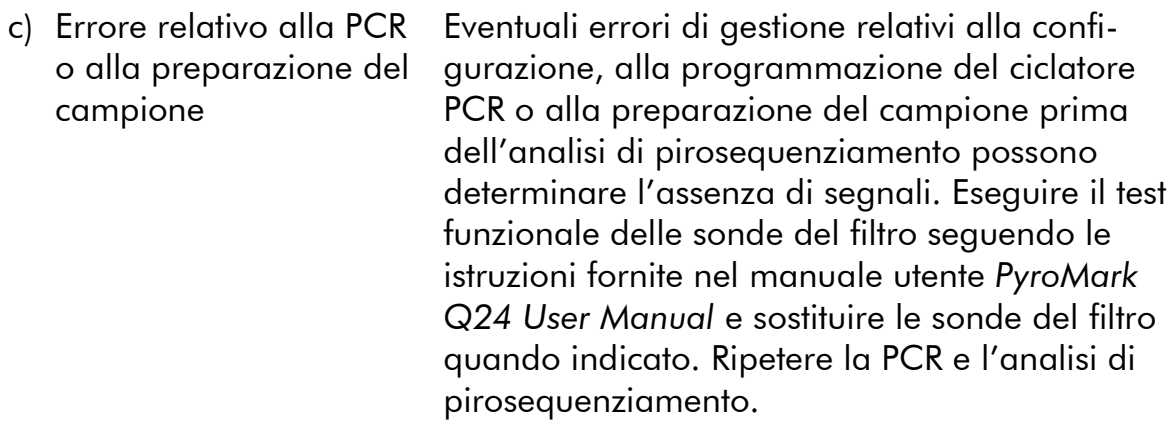

### <span id="page-40-0"></span>Controllo di qualità

In conformità con il Sistema di Gestione della Qualità di QIAGEN, dotato di certificazione ISO, ogni lotto del kit *therascreen* BRAF Pyro è stato sottoposto a test sulla base di specifiche tecniche predefinite, in modo da garantire la costante qualità del prodotto.

### <span id="page-40-1"></span>Limitazioni

Tutti i risultati diagnostici che verranno generati dovranno essere interpretati unitamente ad altre rilevazioni cliniche o di laboratorio.

È responsabilità dell'utente convalidare le prestazioni del sistema per qualunque procedura utilizzata in laboratorio che non sia stata già oggetto di uno studio di valutazione delle prestazioni da parte di QIAGEN.

### <span id="page-41-0"></span>Caratteristiche prestazionali

#### Limite del bianco e limite di sensibilità

Si è proceduto alla determinazione del limite del bianco (limit of blank, LOB) e del limite di rilevazione (limit of detection, LOD) per un certo numero di mutazioni utilizzando miscele di plasmidi (Tabella 10). I valori LOB e LOD sono stati determinati nel rispetto delle istruzioni contenute nel documento di indirizzo del CLSI (Clinical and Laboratory Standards Institute) intitolato Guideline EP17-A "Protocol for determination of limits of detection and limits of quantitation; approved quideline". Gli errori  $\alpha \in \beta$  (rispettivamente falsi positivi e falsi negativi) sono stati impostati sul 5%. I valori LOB rappresentano la frequenza misurata ottenuta con un campione wild-type. I valori LOD rappresentano il segnale più basso (frequenza misurata) che è possibile considerare positivo per la mutazione corrispondente.

#### Mutazioni (GTG  $\rightarrow$  GGG) e (GTG  $\rightarrow$  GCG) nel codone 600 e (GGA  $\rightarrow$ GAA) nel codone 464

Per queste mutazioni è possibile che le misurazioni del bianco siano state costantemente vicine a 0 unità % (n=72) e abbiano dato luogo a una distribuzione non Gaussiana; in alternativa, è possibile che le misurazioni dei campioni con bassi livelli di mutazione abbiano avuto una distribuzione non Gaussiana. Il valore LOD è stato dunque determinato utilizzando un metodo diverso, sulla base delle indicazioni contenute nel documento CLSI Guideline EP17-A. Il segnale più basso che indica la presenza di una mutazione (LOD) in queste posizioni è stato impostato su 2 unità % al di sopra del livello della corrispondente linea di base definita dal 95esimo percentile delle misurazioni del bianco. Analizzando un campione con il livello di mutazione espresso tra parentesi nella Tabella 10, il 95% dei risultati (n=72) ha prodotto un segnale che può essere considerato positivo  $(\geq$  LOD).

| Sostituzione acido<br>nucleico                               | Sostituzione<br>aminoacido | <b>LOB</b><br>(unità %) | <b>LOD</b><br>(unità %) | ID<br><b>COSMIC*</b><br>(V46) |  |  |  |  |  |
|--------------------------------------------------------------|----------------------------|-------------------------|-------------------------|-------------------------------|--|--|--|--|--|
| Codone 600 (GTG), con dosaggio di orientamento inverso (CAC) |                            |                         |                         |                               |  |  |  |  |  |
| 1799T > A                                                    | <b>V600E</b>               | 0,4                     | 2,4                     | 476                           |  |  |  |  |  |
| 1799T > G                                                    | <b>V600G</b>               | 0,1                     | $(2,1,(5)^{+})$         | 6137                          |  |  |  |  |  |
| 1799T > C                                                    | <b>V600A</b>               | 0,2                     | $2,2(7)^{+}$            | 18443                         |  |  |  |  |  |
| 1798G > A                                                    | <b>V600M</b>               | 0,4                     | 2,4                     | 1130                          |  |  |  |  |  |
| 1799 1800TG>AA                                               | <b>V600E</b><br>complessa  | 0,4                     | 2,4                     | 475                           |  |  |  |  |  |
| 1799 1800TG>AT                                               | <b>V600D</b>               | 2,3                     | 4,3                     | 477                           |  |  |  |  |  |
| 1798 1799GT>AA                                               | <b>V600K</b>               | 0,1                     | 2,1                     | 473                           |  |  |  |  |  |
| 1798 1799GT>AG V600R                                         |                            | 0,2                     | 2,2                     | 474                           |  |  |  |  |  |
| Codone 469 (GGA), con dosaggio di orientamento inverso (TCC) |                            |                         |                         |                               |  |  |  |  |  |
| 1406G > A                                                    | G469E                      | 1,1                     | 3,1                     | 461                           |  |  |  |  |  |
| 1406G > C                                                    | G469A                      | 1,2                     | 3,8                     | 460                           |  |  |  |  |  |
| 1406G > T                                                    | G469V                      | 1,1                     | 3,1                     | 459                           |  |  |  |  |  |
| 1405 1406GG>TC G469S                                         |                            | 1,5                     | 3,5                     | 458                           |  |  |  |  |  |
| Codone 466 (GGA), con dosaggio di orientamento inverso (TCC) |                            |                         |                         |                               |  |  |  |  |  |
| 1397G > A                                                    | <b>G466E</b>               |                         | 4,1 8,6                 | 453                           |  |  |  |  |  |
| 1397G > T                                                    | G466V                      | 1,3                     | 3,3                     | 451                           |  |  |  |  |  |
| Codone 464 (GGA), con dosaggio di orientamento inverso (TCC) |                            |                         |                         |                               |  |  |  |  |  |
| 1391G > A                                                    | G464E                      | 1,3                     | 3,4                     | 449                           |  |  |  |  |  |
| 1391G > T                                                    | G464V                      | 0,3                     | 2,3                     | 450                           |  |  |  |  |  |

Tabella 10. Valori LOB e LOD determinati per mutazioni specifiche

\* Fonte: Catalogue of Somatic Mutations in Cancer, disponibile online presso il Sanger Institute all'indirizzo Web www.sanger.ac.uk/genetics/CGP/cosmic.

† Livello di mutazione più basso che, in un campione, genera una frequenza misurata ≥ LOD.

Nota: questi valori sono basati su processi in cui, come templato per l'amplificazione PCR, sono state utilizzate miscele di plasmidi con la sequenza wild-type o la sequenza mutante corrispondente.

#### Nota: è consigliabile confermare le prestazioni del metodo in laboratorio.

#### Linearità

Si è proceduto alla determinazione della linearità utilizzando miscele di plasmidi contenenti la sequenza wild-type o mutante per la mutazione V600E  $(GTG \rightarrow GAG)$  nel codone 600 del gene BRAF. I plasmidi sono stati miscelati in modo proporzionale per generare quattro livelli di mutazione (5, 10, 30 e 50%). Ogni miscela è stata analizzata con tre diversi lotti del kit *therascreen* BRAF Pyro in tre processi di pirosequenziamento ripetuti tre volte ciascuno.

I risultati (n=9 per ogni livello di mutazione) sono stati analizzati in base alle indicazioni del documento CLSI Guideline EP6-A "Evaluation of the linearity of quantitative measurement procedures: a statistical approach; approved guideline" con il software Analyse-it® versione 2.21 e sono illustrati nella Figura 11 per quanto concerne la mutazione V600E (GTG  $\rightarrow$  GAG) nel codone 600.

Sono stati ottenuti risultati lineari nell'ambito di una non linearità ammissibile di 5 unità % entro l'intervallo 5-50% analizzato, relativo al livello di mutazione.

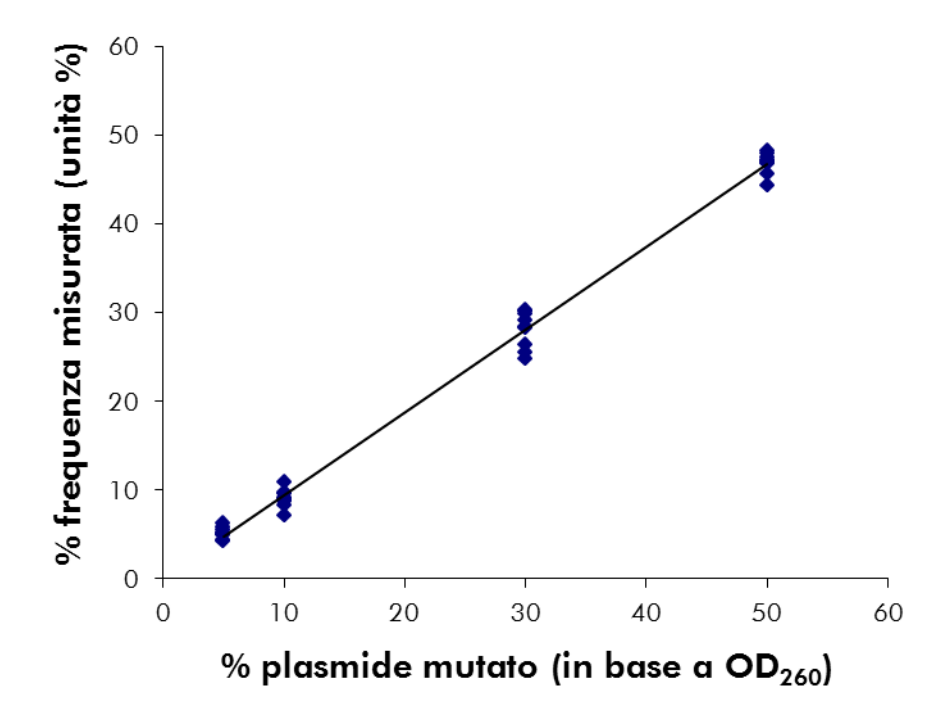

Figura 11. Linearità per la mutazione V600E (GTG  $\rightarrow$  GAG) nel codone 600.

### Precisione

I dati relativi alla precisione consentono di determinare la variabilità totale dei dosaggi e sono stati ottenuti a tre livelli differenti attraverso l'analisi delle miscele di plasmidi descritte in precedenza replicate tre volte ciascuna.

La ripetibilità (variabilità intra-dosaggio e tra batch) è stata calcolata a partire dai dati per la determinazione della linearità (tre processi nello stesso giorno con lotti diversi del kit *therascreen* BRAF Pyro). La precisione intermedia (variabilità nello stesso laboratorio) è stata determinata in tre processi eseguiti nello stesso laboratorio in tre giorni di lavoro con differenti operatori, sistemi PyroMark Q24 e lotti del kit *therascreen* BRAF Pyro. La riproducibilità (variabilità tra laboratori) è stata calcolata sulla base di due processi in un laboratorio interno e due processi in un laboratorio esterno, eseguiti con lotti differenti del kit *therascreen* BRAF Pyro.

Le stime relative alla precisione sono espresse come deviazione standard delle frequenze di mutazione misurate in unità % (Tabella 11). La ripetibilità, la precisione intermedia e la riproducibilità per la mutazione V600E (GTG GAG) nel codone 600 sono state rispettivamente di 0,6-2,1, 0,7-1,8 e 0,8-2,1 unità %, entro l'intervallo misurato di 5-50% relativo al livello di mutazione.

| $\%$<br>plasmide    | Ripetibilità |           | <b>Precisione</b><br>intermedia |           | Riproducibilità |           |
|---------------------|--------------|-----------|---------------------------------|-----------|-----------------|-----------|
| mutato <sup>†</sup> | Media        | <b>DS</b> | Media                           | <b>DS</b> | Media           | <b>DS</b> |
| 5                   | 5,2          | 0,6       | 4,4                             | 0,7       | 5,1             | 0,8       |
| 10                  | 9,1          | 1,0       | 9,6                             | 1,0       | 9,6             | 1,3       |
| 30                  | 28,1         | 2,1       | 27,9                            | 1,8       | 28,3            | 2,1       |
| 50                  | 46,9         | 1,2       | 46,3                            | 1,5       | 47,9            | 1,7       |

Tabella 11. Precisione relativa alla mutazione V600E (GTG  $\rightarrow$  GAG) nel codone 600\*

\* Tutti i valori sono espressi in unità %. DS: deviazione standard (n=9).

 $^\dagger$  In base alla lettura OD $_{260}$ .

#### Valutazione diagnostica

È stata effettuata una valutazione del kit *therascreen* BRAF Pyro in confronto con il sequenziamento di Sanger. Il DNA è stato estratto da 100 campioni tumorali FFPE di cute ed è stato analizzato per rilevare eventuali mutazioni nel codone 600 e nei codoni 464-469.

Il DNA è stato isolato utilizzando il kit QIAamp DNA FFPE Tissue. L'analisi Pyrosequencing è stata eseguita con il kit *therascreen* BRAF Pyro sul sistema PyroMark Q24, mentre il sequenziamento di Sanger è stato eseguito sullo strumento ABI™ 3130 Genetic Analyzer.

È stato possibile determinare lo stato mutazionale del codone 600 e dei codoni 464-469 in tutti i 100 campioni analizzati con il kit *therascreen* BRAF Pyro e in 99 campioni analizzati con il sequenziamento di Sanger (Tabella 12 e Tabella 13).

In quattro dei 100 campioni, il sequenziamento di Sanger ha rilevato una mutazione V600E (GTG  $\rightarrow$  GAG). Tre di questi campioni hanno prodotto gli stessi risultati con il kit *therascreen* BRAF Pyro, mentre per un campione è fallita l'analisi Pyrosequencing per il codone 600 a causa di picchi troppo bassi. Nel dosaggio relativo ai codoni 464-469, questo stesso campione ha generato picchi sufficienti ma significativamente più bassi rispetto ad altri campioni e ciò indica che il DNA era di scarsa qualità. Non è stata rilevata nessuna delle mutazioni rare nei codoni 464-469 con i due metodi.

Escludendo i campioni che hanno generato errori con uno o con entrambi i metodi, la concordanza tra i risultati del kit *therascreen* BRAF Pyro e del sequenziamento di Sanger è stata del 100% per il codone 600 e per i codoni 464-469 (Tabella 12 e Tabella 13).

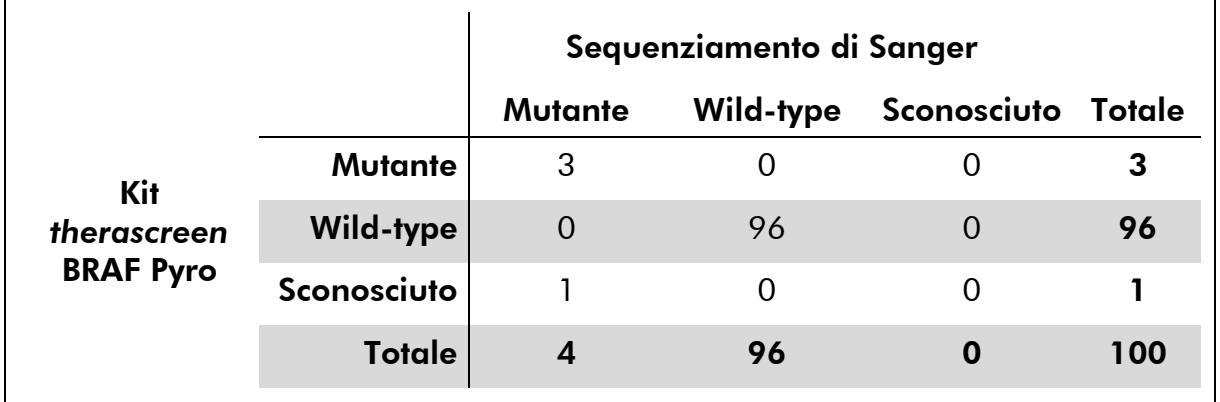

#### Tabella 12. Risultati dei campioni tumorali di cute analizzati con riferimento al codone 600

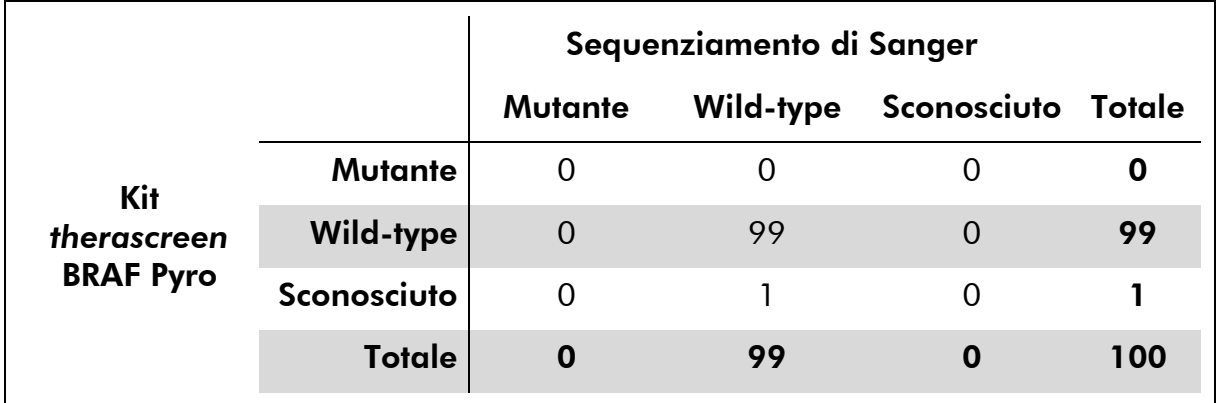

#### Tabella 13. Risultati dei campioni tumorali di cute analizzati con riferimento ai codoni 464-469

Nota: in tutti i processi utilizzati per la determinazione delle caratteristiche prestazionali, il segnale ottenuto è stato superiore a 30 RLU, come di regola avviene con 10 ng di DNA isolato da tessuto FFPE. I dati dell'analisi Pyrosequencing sono stati analizzati utilizzando il BRAF Plug-in Report.

## <span id="page-46-0"></span>Riferimenti bibliografici

QIAGEN possiede un'ampia banca dati online che viene continuamente aggiornata con le pubblicazioni scientifiche riguardanti i prodotti QIAGEN. Opzioni di ricerca globali consentono di trovare gli articoli necessari sia per parole chiave, sia specificando l'applicazione, l'area di ricerca, il titolo e così via.

Per un elenco bibliografico completo, visitate il QIAGEN Reference Database all'indirizzo www.qiagen.com/RefDB/search.asp o contattate il servizio di assistenza tecnica QIAGEN o il distributore locale.

## <span id="page-47-0"></span>Simboli

I seguenti simboli potrebbero comparire sulle confezioni e sulle etichette:

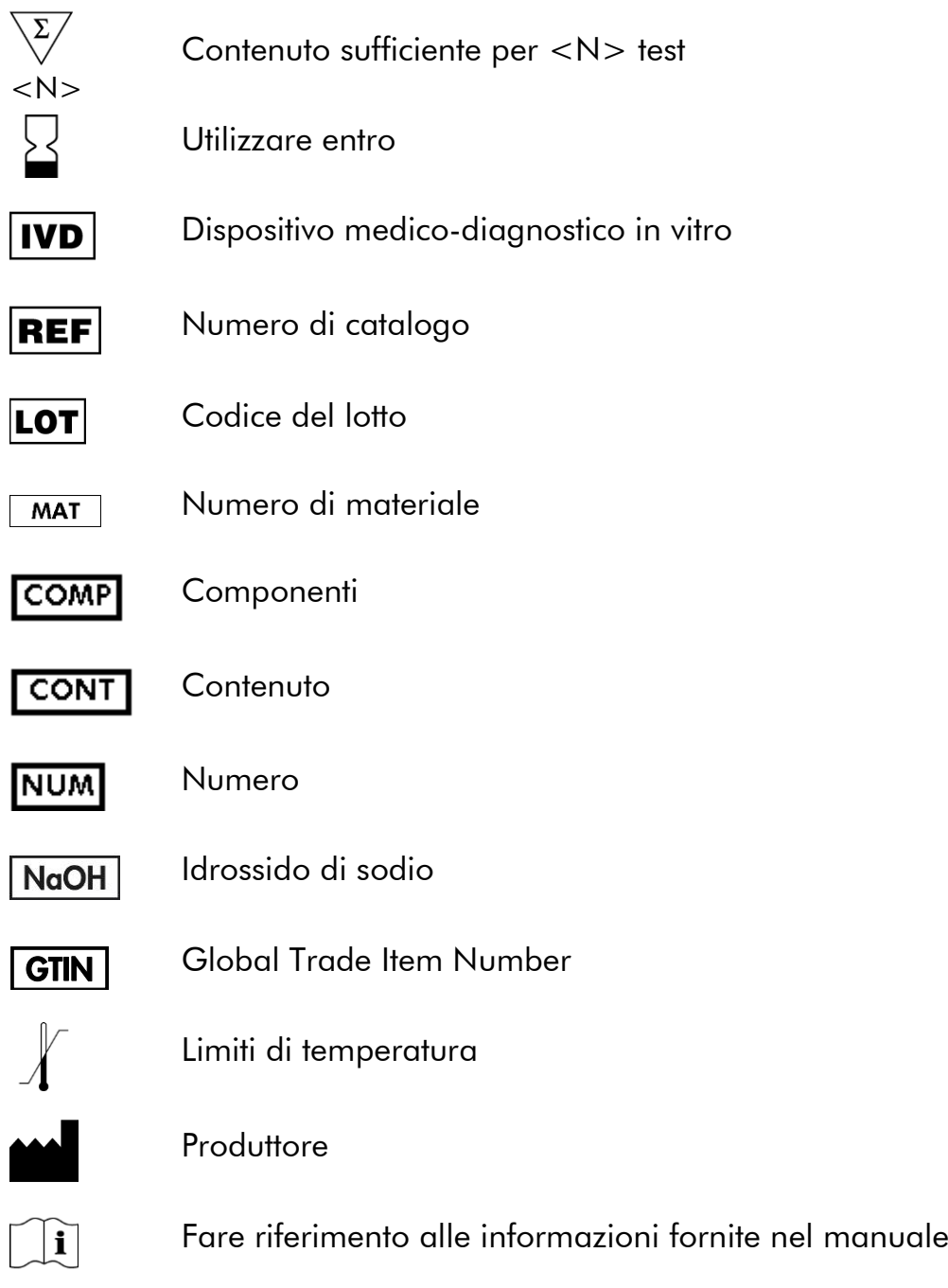

### <span id="page-47-1"></span>Indirizzi utili

Per l'assistenza tecnica e per ulteriori informazioni, visitate il sito del nostro servizio di assistenza tecnica www.qiagen.com/Support o chiamate uno dei reparti del servizio tecnico di QIAGEN o il distributore locale (vedere il retro di copertina o visitare il sito [www.qiagen.com\)](http://www.qiagen.com/).

### <span id="page-48-0"></span>Appendice A: configurazione dei dosaggi *therascreen* BRAF Pyro

Se è stato installato il BRAF Plug-in Report, è possibile utilizzare le configurazioni dei dosaggi predefinite per i codoni 600 e 464-469, disponibili nel browser dei collegamenti del software PyroMark Q24, nel percorso "Example Files/PyroMark Setups/BRAF". Non è necessario eseguire la procedura seguente. È possibile richiedere il BRAF Plug-in Report tramite e-mail all'indirizzo pyro.plugin@qiagen.com.

È ampiamente preferibile utilizzare il BRAF Plug-in Report rispetto all'analisi manuale. Le mutazioni complesse non possono essere aggiunte manualmente ad una sequenza da analizzare e devono essere analizzate utilizzando il plugin. Dopo l'installazione del plug-in oppure ogni volta che un nuovo software viene installato o aggiornato nel computer, è necessario verificare il corretto funzionamento del plug-in secondo la procedura descritta nella guida rapida BRAF Plug-In Quick Guide.

Se il BRAF Plug-in Report non è installato, è necessario configurare manualmente il file del dosaggio prima di eseguire il test *therascreen* BRAF Pyro per la prima volta. Configurare il dosaggio per il codone BRAF 600 e i codoni 464-469 del gene BRAF utilizzando il software PyroMark Q24, come descritto di seguito.

#### Procedura

#### BRAF codone 600

- A1. Fare clic su  $\blacksquare$  nella barra degli strumenti, quindi selezionare "New AQ Assay" (Nuovo dosaggio AQ).
- A2. Digitare la seguente sequenza in "Sequence to Analyze" (Sequenza da analizzare): *CWCTGTAGC*

Nota: la mutazione più frequente nel codone 600 è una mutazione  $GTG \rightarrow GAG$  nel nucleotide 1799 (seconda posizione).

Dopo il processo è possibile modificare la "Sequence to Analyze" (Sequenza da analizzare) per rilevare mutazioni in altre posizioni.

Per rilevare la presenza di mutazioni nel nucleotide 1798 (prima posizione), impostare la seguente sequenza da analizzare:

#### *CAYTGTAGC*

Per ulteriori mutazioni rare nel nucleotide 1799, occorre analizzare anche la sequenza da analizzare *CVCTGTAGC*.

Nota: assicurarsi che la soglia per l'altezza del picco singolo sia impostata su 30 RLU.

Nota: le mutazioni complesse nel codone 600 del gene BRAF non possono essere analizzate con l'analisi AQ nel software PyroMark Q24 utilizzando l'opzione "Sequence to Analyze". Si consiglia di utilizzare il BRAF Plug-in Report per l'analisi delle mutazioni complesse nel codone 600.

#### A3. Immettere manualmente il seguente "Dispensation Order" (Ordine di dispensazione): *TCGTATCTGTAG*

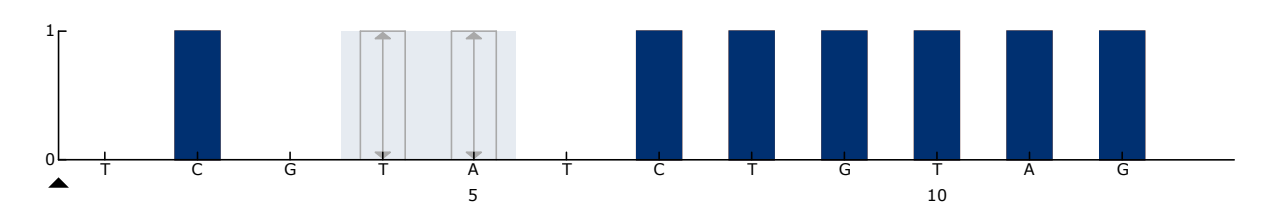

Figura 12. Istogramma per il codone 600 (nucleotide 1799) con la sequenza da analizzare CWCTGTAGC.

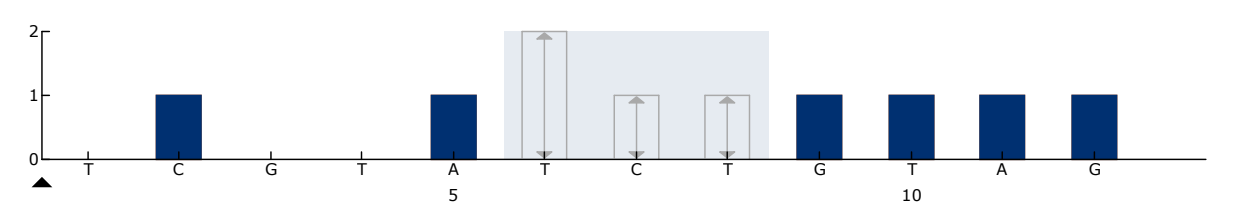

Figura 13. Istogramma per il codone 600 (nucleotide 1798) con la sequenza da analizzare CAYTGTAGC.

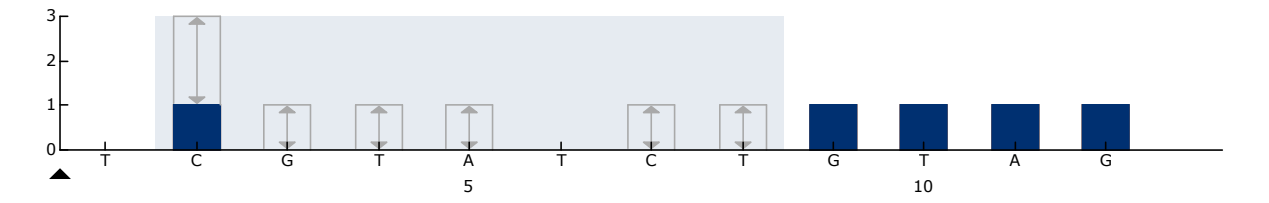

Figura 14. Istogramma per il codone 600 (nucleotide 1799) con la sequenza da analizzare CVCTGTAGC.

- A4. Fare clic sulla scheda "Analysis Parameters" (Parametri di analisi), quindi aumentare fino a *30* il valore "Peak Height Threshold - Required peak height for Passed quality:" (Soglia altezza di picco - Altezza di picco richiesta per controllo di qualità superato).
- A5. Fare clic su nella barra degli strumenti, quindi salvare il dosaggio come "*BRAFcodone 600*".

#### BRAF codoni 464-469

- A1. Fare clic su **e** nella barra degli strumenti, quindi selezionare "New AQ Assay" (Nuovo dosaggio AQ).
- A2. Digitare la seguente sequenza in "Sequence to Analyze" (Sequenza da analizzare): *CTGTTNCAAATGATHCAGATHCA*

Nota: le mutazioni complesse nel codone 469 del gene BRAF non possono essere analizzate con l'analisi AQ nel software PyroMark Q24 utilizzando l'opzione "Sequence to Analyze". Si consiglia di utilizzare il BRAF Plug-in Report per l'analisi delle mutazioni complesse nel codone 469.

A3. Immettere manualmente il seguente "Dispensation Order" (Ordine di dispensazione):

*AGCTCGTAGCATGCATACGAGCATAC*

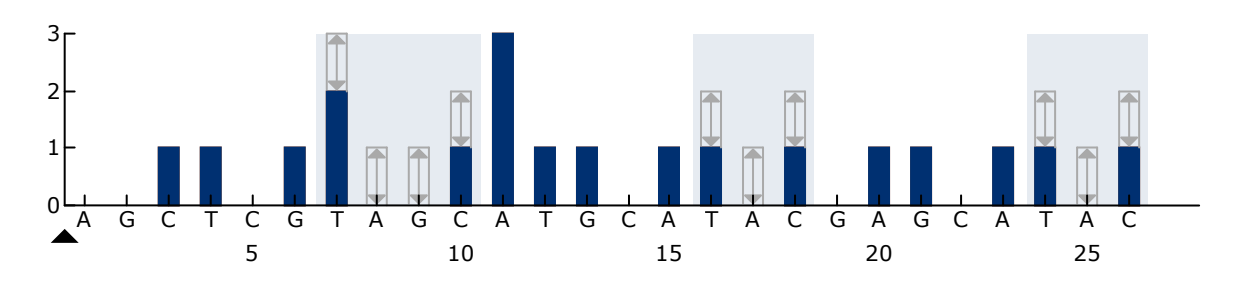

Figura 15. Istogramma per i codoni 464-469 (nucleotidi 1391 [codone 464], 1397 [codone 466] e 1406 [codone 469]).

- A4. Fare clic sulla scheda "Analysis Parameters" (Parametri di analisi), quindi aumentare fino a *30* il valore "Peak Height Threshold - Required peak height for Passed quality:" (Soglia altezza di picco - Altezza di picco richiesta per controllo di qualità superato).
- A5. Fare clic su I nella barra degli strumenti, quindi salvare il dosaggio come "*BRAFcodoni 464-469*".

### <span id="page-51-0"></span>Appendice B: svuotamento del contenitore del materiale di scarto e dei recipienti

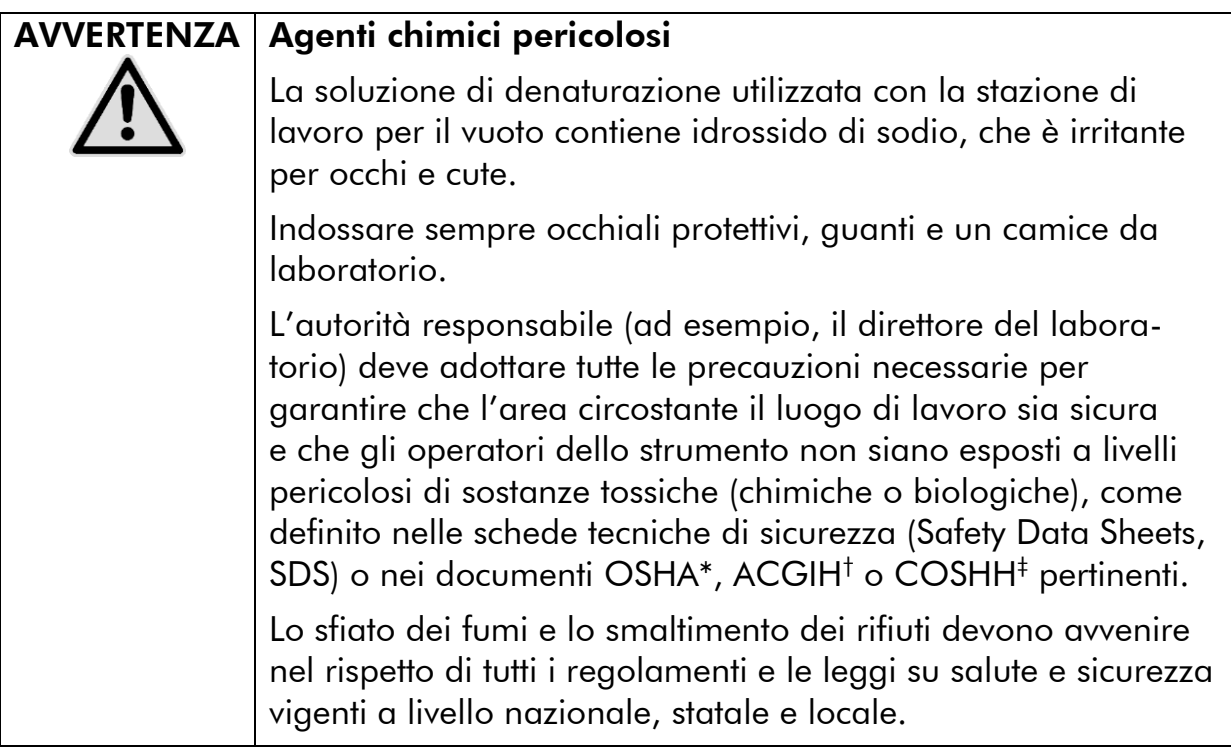

\* OSHA: Occupational Safety and Health Administration (Stati Uniti d'America)

† ACGIH: American Conference of Government Industrial Hygienists (Stati Uniti d'America)

‡ COSHH: Control of Substances Hazardous to Health (Regno Unito)

Verificare il rispetto di tutti i regolamenti e le leggi vigenti a livello nazionale, statale e locale per quanto riguarda lo smaltimento dei rifiuti di laboratorio.

#### Punti importanti prima di iniziare

Questo protocollo richiede l'uso di acqua altamente depurata.

#### Procedura

- B1. Assicurarsi che non sia applicato il vuoto allo strumento del vuoto. Assicurarsi che lo strumento del vuoto sia chiuso (Off) e che la pompa del vuoto sia spenta.
- B2. Gettare via tutte le soluzioni residue nei recipienti.
- B3. Sciacquare i recipienti con acqua altamente depurata, oppure sostituirli se necessario.
- B4. Svuotare il contenitore del materiale di scarto. Nota: è possibile rimuovere il tappo senza scollegare il tubo.
- B5. Se è necessario pulire la stazione di lavoro per il vuoto (ad esempio, per la presenza di polvere o perdite), seguire le istruzioni fornite nel *Manuale utente PyroMark Q24*.

## <span id="page-52-0"></span>Informazioni per gli ordini

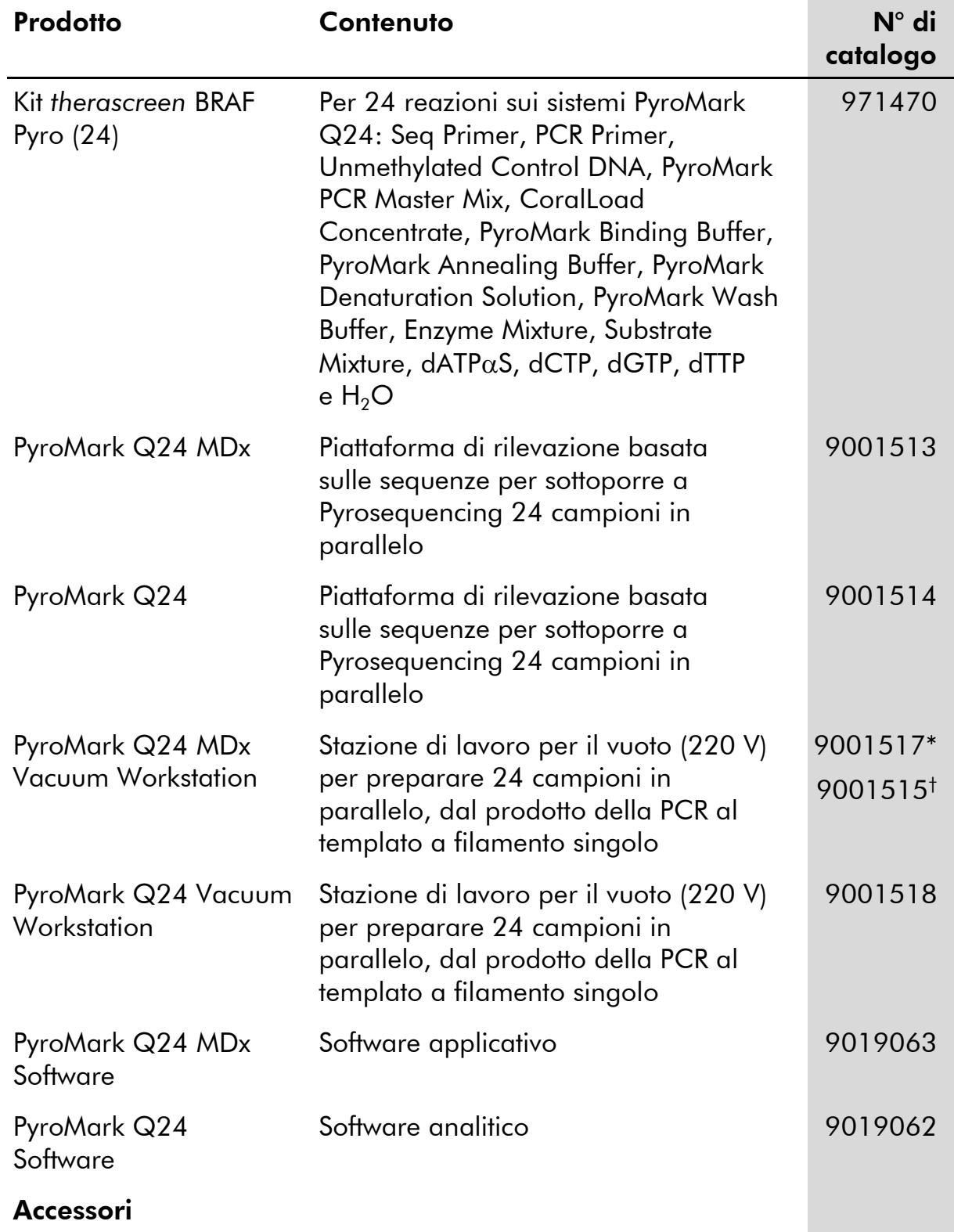

\* Solo Regno Unito

† Resto del mondo

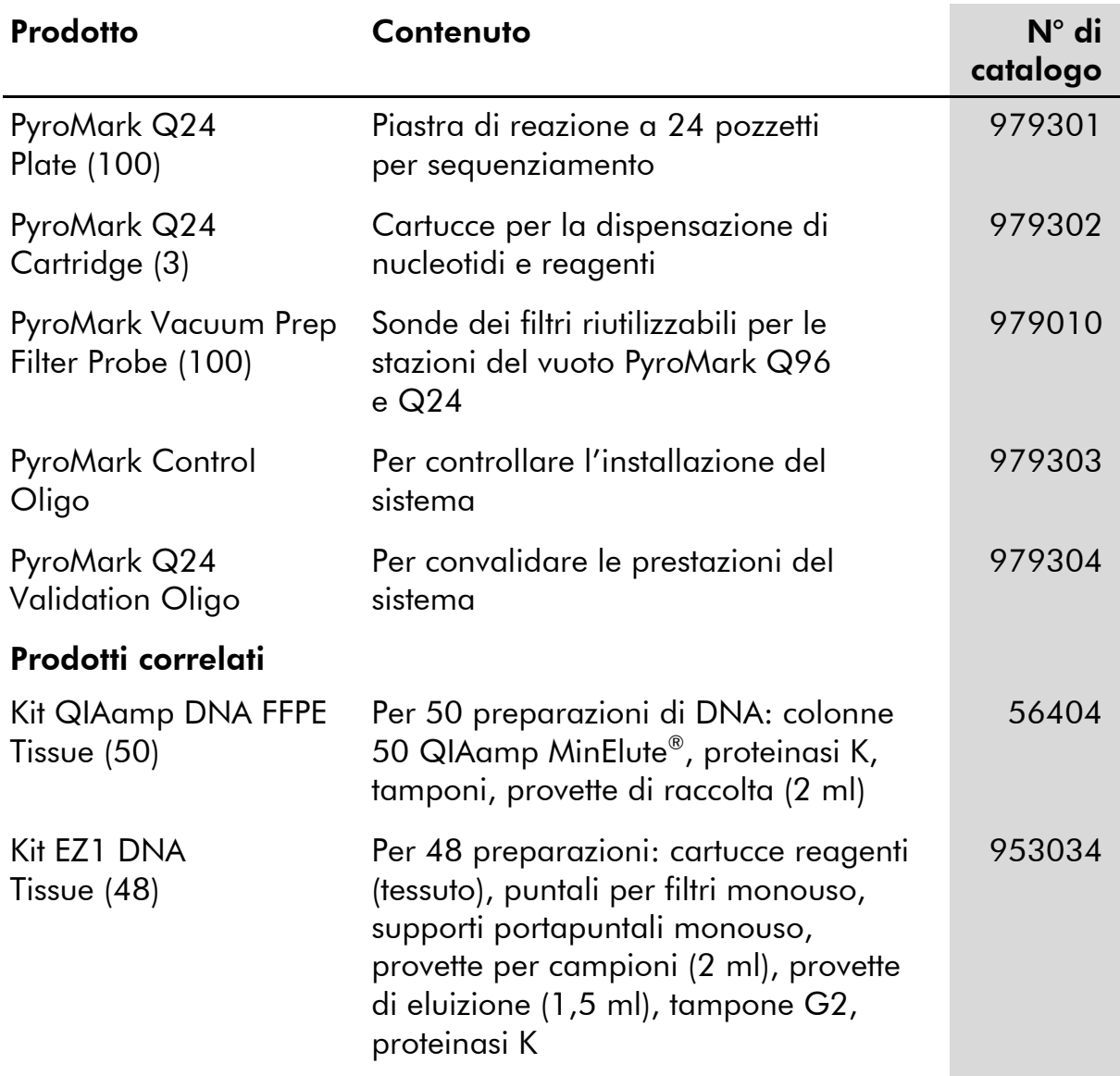

Per le informazioni di licenza aggiornate e le clausole di esclusione della responsabilità per i singoli prodotti, consultare il manuale del kit QIAGEN specifico o il manuale utente. I manuali dei kit QIAGEN possono essere scaricati dal sito www.qiagen.com o richiesti al servizio di assistenza tecnica QIAGEN o al distributore locale.

Marchi commerciali: QIAGEN®, QIAamp®, QIAxcel®, BioRobot®, CoralLoad®, EZ1®, HotStarTaq®, MinElute®, Pyro®, Pyrogram®, PyroMark®, Pyrosequencing®, therascreen® (QIAGEN Group); ABI™ (Life Technologies); Analyse-it® (Analyse-it Software, Ltd.); Milli-Q® (Millipore Corporation); Sepharose® (GE Healthcare); Variomag (Florida Scientific Services, Inc.); Windows® (Microsoft Corporation).

I marchi registrati, i marchi di fabbrica ecc. utilizzati in questo documento, anche se non indicati in modo specifico come tali, non devono essere considerati non protetti dalla legge.

#### Esonero della responsabilità

Non idoneo all'uso per determinare il rischio di sviluppare endometriosi.

#### Contratto di licenza limitata

L'utilizzo di questo prodotto comporta per l'acquirente o l'utente del kit *therascreen* BRAF Pyro l'accettazione dei seguenti termini:

- 1. Il kit *therascreen* BRAF Pyro può essere utilizzato esclusivamente in conformità al *Manuale del kit* therascreen *BRAF Pyro* e solo con i componenti contenuti nel kit stesso. QIAGEN non concede nessuna licenza, nell'ambito della sua proprietà intellettuale, per l'utilizzo o l'integrazione dei componenti di questo kit con qualsiasi componente non incluso in questo kit, fatta eccezione per quanto dichiarato nel *Manuale del kit* therascreen *BRAF Pyro* e per i protocolli aggiuntivi disponibili sul sito www.qiagen.com.
- 2. Al di là delle licenze espressamente dichiarate, QIAGEN non fornisce nessuna garanzia che questo Kit e/o l'uso o gli usi dello stesso non costituiscano violazione dei diritti di terze parti.
- 3. Questo Kit e i relativi componenti sono concessi in licenza per un unico uso e non possono essere riutilizzati, rinnovati o rivenduti.
- 4. QIAGEN nega espressamente qualsiasi altra licenza, esplicita o implicita, ad eccezione delle licenze espressamente dichiarate.
- 5. L'acquirente e l'utente del Kit acconsentono a non intraprendere e a non permettere a nessun altro di intraprendere qualsiasi iniziativa che possa determinare o agevolare qualunque azione di cui si fa divieto sopra. QIAGEN farà valere i divieti di questo Contratto di licenza limitata presso qualsiasi foro e otterrà il risarcimento di tutte le spese sostenute a scopo di indagine e consulenza legale, ivi comprese le parcelle degli avvocati, con riferimento a qualsiasi causa legale intentata per fare rispettare questo Contratto di licenza limitata o qualsiasi altro diritto di proprietà intellettuale correlato a questo Kit e/o ai relativi componenti.

Per i termini di licenza aggiornati, visitare il sito www.qiagen.com.

© 2015 QIAGEN, tutti i diritti riservati.

#### www.qiagen.com

**Australia E** techservice-au@qiagen.com Austria  $*$  techservice-at@qiagen.com Belgium  $*$  techservice-bnl@qiagen.com **Brazil**  $\blacksquare$  suportetecnico.brasil@qiagen.com **Canada**  $\equiv$  techservice-ca@qiagen.com China  $*$  techservice-cn@qiagen.com **Denmark e** techservice-nordic@giagen.com Finland · techservice-nordic@qiagen.com **France**  $\blacksquare$  techservice-fr@qiagen.com **Germany**  $\blacksquare$  techservice-de@qiagen.com Hong Kong = techservice-hk@qiagen.com India · techservice-india@qiagen.com Ireland · techservice-uk@qiagen.com Italy **\*** techservice-it@qiagen.com Japan · techservice-jp@qiagen.com Korea (South) · techservice-kr@qiagen.com Luxembourg · techservice-bnl@qiagen.com **Mexico**  $\blacksquare$  techservice-mx@qiagen.com The Netherlands  $\equiv$  techservice-bnl@qiagen.com Norway **\*** techservice-nordic@qiagen.com Singapore  $\blacksquare$  techservice-sg@qiagen.com Sweden ■ techservice-nordic@qiagen.com Switzerland · techservice-ch@qiagen.com  $UK =$  techservice-uk@qiagen.com  $USA$  = techservice-us@qiagen.com

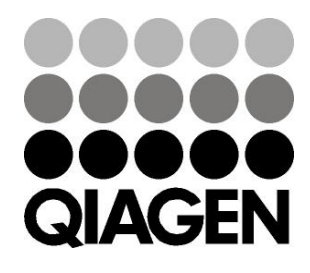

# 1074213IT 151019175 Sample & Assay Technologies